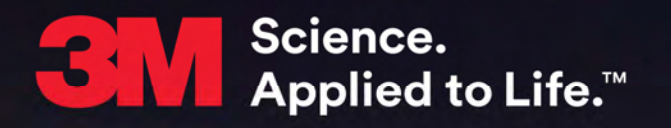

# **1 Piece (Gen 4) User Manual**

# **1 Piece (Gen 4) User Manual**

**January 8, 2016** 

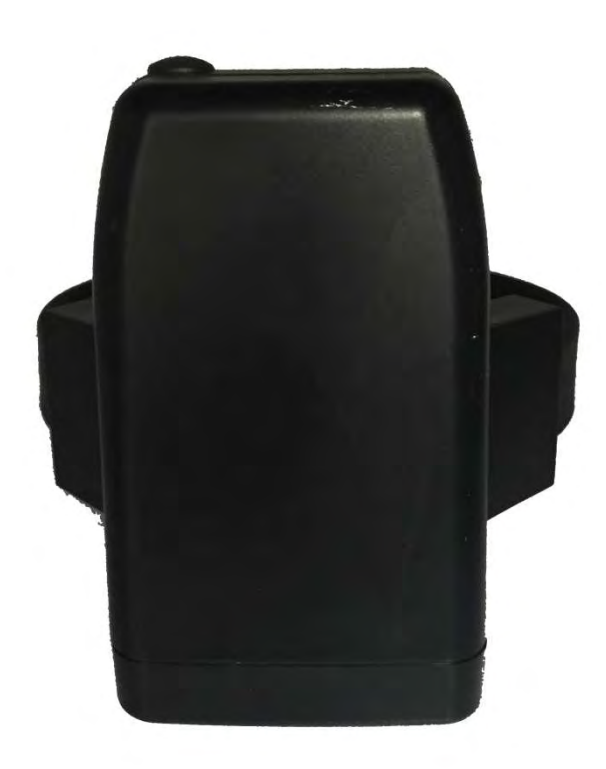

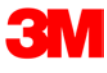

Copyright ©2016 3M. All rights reserved.

No part of this publication may be reproduced, stored in a retrieval system, or transmitted, in any form or by any means, electronic, mechanical, photocopying, recording, or otherwise, without the prior written permission of 3M.

The information in this document is subject to change without notice. The software mentioned in this document is furnished under license and may only be used or copied in accordance with the terms of such license. Contact software manufacturers directly for terms of software licenses for any software mentioned in this document not originating from 3M.

All brand or product names are the trademarks or registered trademarks of their respective holders.

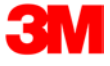

# Table of Contents

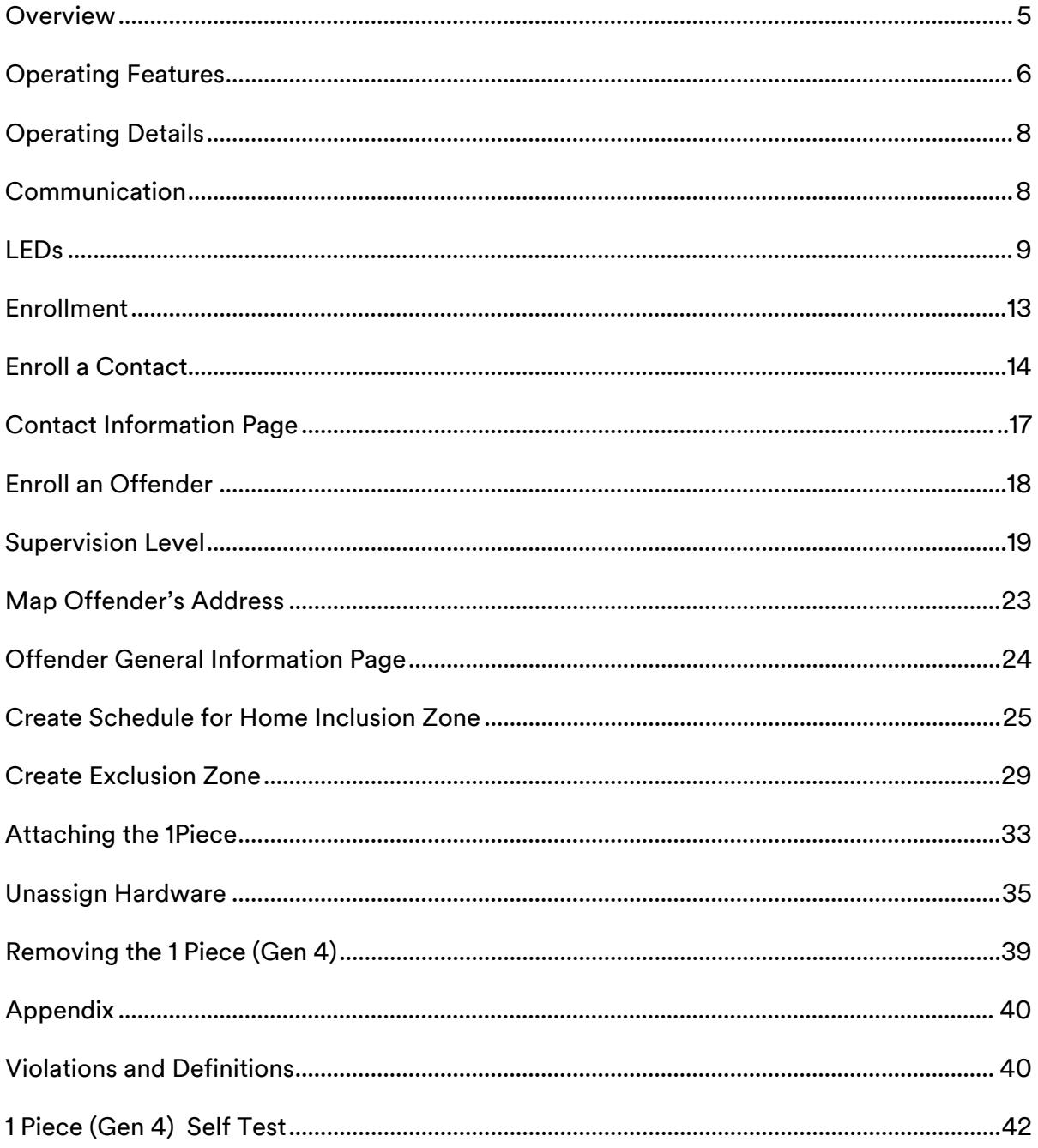

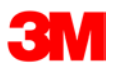

## **Overview**

3M Electronic Monitoring's One-Piece GPS Offender Tracking Device (Gen 4) utilizes GPS satellites to establish an offender's location by utilizing the cellular network to transmit the data. It is a one-piece device that is worn on an offender's ankle and is able to function in active and passive mode.

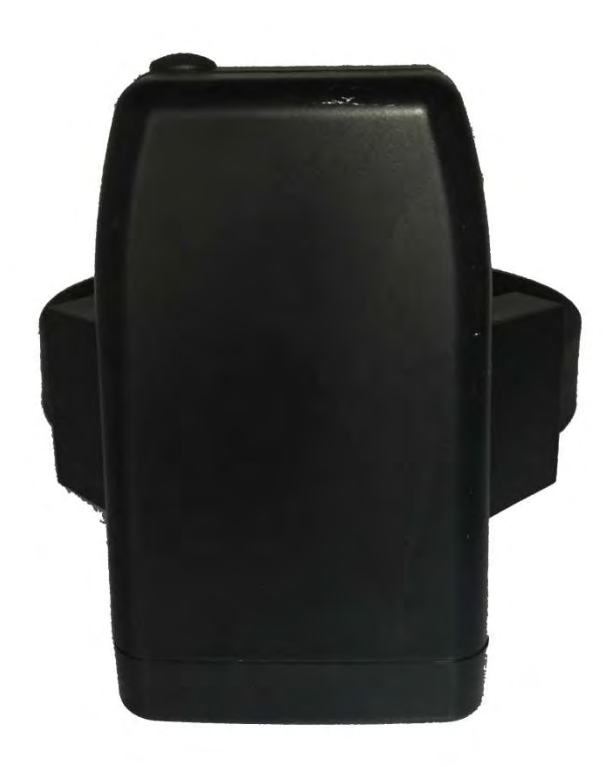

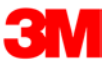

#### **Operating Features**

**Battery Life:** The device should be given a full charge (4.2 volts) to supply a full day of battery life. It takes approximately 2 to 2½ hours to acquire a full charge. The battery will last approximately 24-30 hours if fully charged. The daily life of the battery is dependent upon the call-in interval of the device, how often it goes to rest, and how many violations are created. The battery must be charged each day in order to continue to track your offender's locations.

Vibrate feature: The 1 Piece (Gen 4) will vibrate upon violation and when the device receives an alert from the officer. If the offender causes a violation, the 1 Piece (Gen 4) will vibrate three times consecutively and once every ten minutes until they clear the violation.

If the officer sends the offender a notification (an alert) to contact them, the 1 Piece (Gen 4) will vibrate for ten consecutive seconds. As soon as the offender acknowledges the notification, the vibration will stop. All three LED lights will be flashing red to indicate that the offender needs to acknowledge the officer's notification. If the offender doesn't acknowledge the notification, then every ten minutes it will vibrate once until they acknowledge the notification.

Storing GPS Points: The 1 Piece (Gen 4) will store an offender's location (GPS point) when in motion (moving) every minute. If the 1 Piece (Gen 4) does not experience any motion for two consecutive minutes, the 1 Piece (Gen 4) will go to "rest" and collect a GPS point every hour instead of each minute. As soon as any motion is generated, the 1 Piece (Gen 4) will resume recording points on a minute-to-minute basis. However, if the offender causes a geographic zone violation, the 1 Piece (Gen 4) will begin to store a point every 15 seconds.

Call-in intervals: The 1 Piece (Gen 4) will contact 3M Electronic Monitoring every hour while in active mode and every six hours while in passive mode. While in active mode, it will also contact 3M Electronic Monitoring immediately upon violation.

Automatic Redial: If the 1 Piece (Gen 4) is unable to communicate with 3M Electronic Monitoring because of poor cellular coverage, it will continue to try to call and download its information until it is successful.

Waterproof: The 1 Piece (Gen 4) is waterproof down to 66 feet.

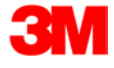

# **Operating Features, Cont.**

Hypoallergenic rubber strap: The 1 Piece (Gen 4) strap is hypoallergenic and is designed to last up to nine months.

Magnetized Charger: The 1 Piece (Gen 4) has a magnetized charger to prevent an accidental disconnect when the battery is being recharged.

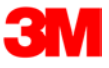

## **Communication**

The 1 Piece (Gen 4) has a SIM card, which is similar to the data transmitter/receiver found in most cellular phones. The 1 Piece (Gen 4) uses the SIM card to transmit and download the GPS points and alarms it has recorded to 3M Electronic Monitoring's servers. The call-in intervals are determined by the agency's contract specifications. Examples may be hourly, every six hours, or immediately upon alarm.

Active Mode:

- The standard 1 Piece (Gen 4) call-in interval is once every hour while in compliance.
- The 1 Piece (Gen 4) will call 3M Electronic Monitoring as soon as a violation occurs.

Passive Mode:

- The standard 1 Piece (Gen 4) call-in interval is once every six hours.
- The 1 Piece (Gen 4) will not call 3M Electronic Monitoring when a violation occurs. The officer will only be made aware of violations when they view the GPS maps or the Daily Event Summary Report (DESR) that is emailed to the officer.
- Violations will also be displayed in Case Management and on the Offender Monitor.

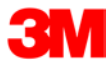

## **LEDs**

There are three LEDs on the top of the 1 Piece (Gen 4), identified as Power, GPS, and Zone. The three LEDs work separately and provide the offender with information. The 1 Piece (Gen 4) will vibrate to provide an indication that the offender must look at the LEDs.

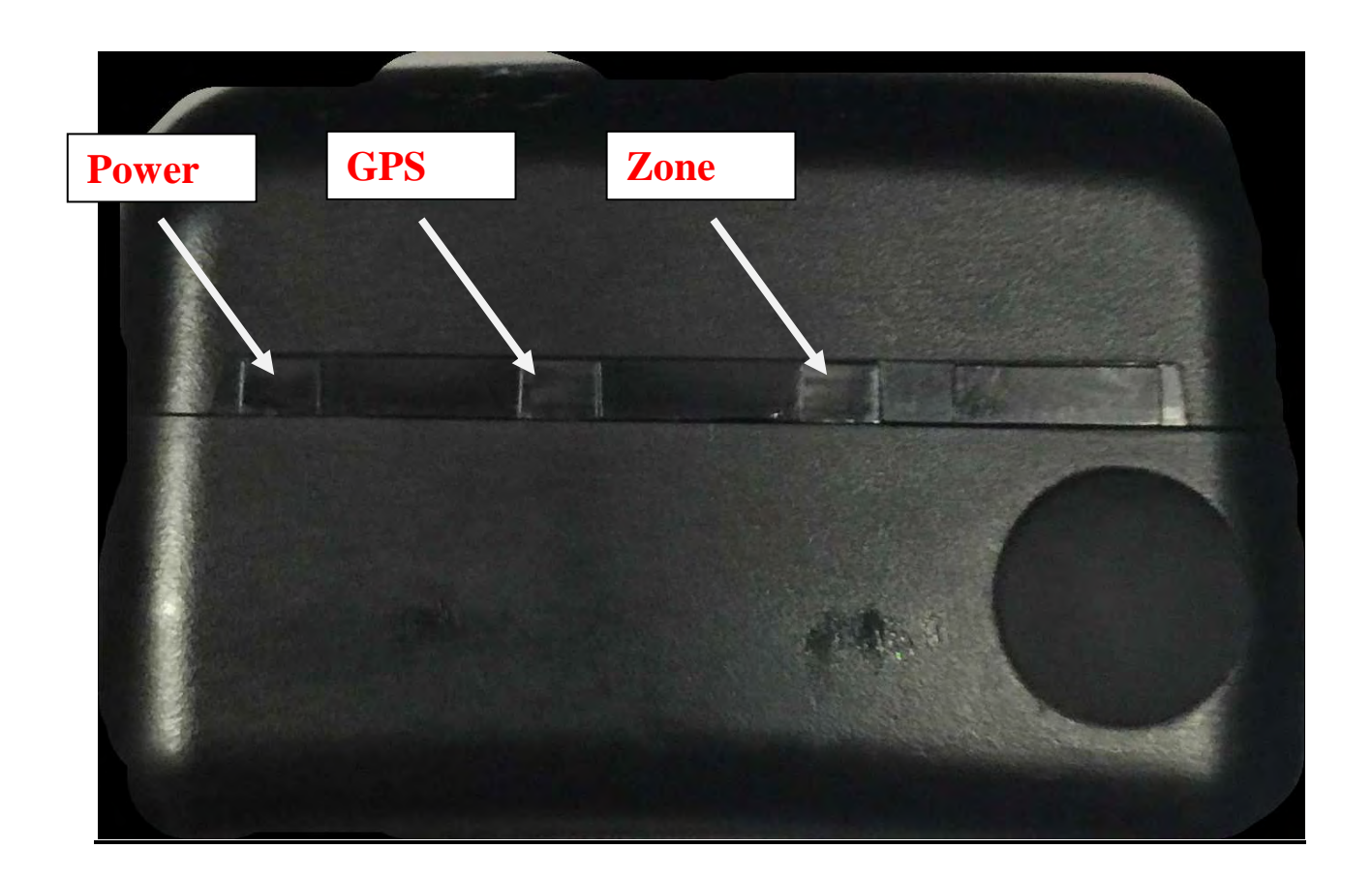

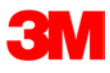

# **LEDs**

#### Power

This LED indicates the condition of the 1 Piece (Gen 4) battery.

#### **Prior to Activation:**

Before activating the device, the officer should conduct a battery test. To do this, simply hold down the silver activation button for three seconds and observe the condition of the Battery LED.

- If the "PWR" LED is green, there is a sufficient charge to activate the 1 Piece (Gen 4).
- If the "PWR" LED is red, or does not light up at all, the 1 Piece (Gen 4) needs to be charged.

#### After Activation:

- If the "PWR" LED is blinking green, there is a sufficient charge.
- If the "PWR" LED is blinking red, the 1 Piece (Gen 4) needs to be charged.

#### 1 Piece (Gen 4) on Charger:

When the 1 Piece (Gen 4) is connected to the charger, the Power LED will be solid (not flashing) green or red.

- If the LED is red: The 1 Piece (Gen 4) is not fully charged and should not be disconnected from the charger
- If the LED is green: The 1 Piece (Gen 4) battery has been completely charged and the charger may be disconnected
- When the 1 Piece (Gen 4) is connected to the charger, it will vibrate once indicating a good connection. When the battery is fully charged, the 1 Piece (Gen 4) will vibrate once indicating that it is okay to remove from the charger.

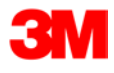

## **LEDs**

**GPS** 

#### Officer:

• During activation, the officer will see this LED flashing green in unison with the flashing "Zone" LED.

#### Offender:

- In normal conditions, the GPS LED will be off.
- The offender will see this LED flashing red to indicate a Motion No GPS warning or violation. When the violation has cleared, the LED will stop blinking.

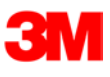

## **LEDs**

**Zone** 

#### Officer:

• During activation, the officer will see this LED flashing green in unison with the flashing "GPS" LED.

#### Offender:

- In normal conditions, the Zone LED will be off.
- The offender will see this LED flashing red to indicate an Inclusion or Exclusion Zone warning and/or violation. When the violation has been cleared, the LED will stop blinking.

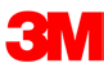

### **Enrollment**

### **EM Manager (Smart View) Log In**

To access the secure website, go to https://smartview.ptm.com. You will be required to enter a user ID and password. When using EM Manager (Smart View) for the first time, you will create your own password. Enter your User ID (often your three initials and last four digits of your social security number), the temporary password that was emailed to you, and click OK. The next screen will tell you that your password has expired. Create your password, (the password you select must contain at least 8 characters), and click OK. You will now be logged into EM Manager (Smart View).

Note: If you forget your password, click the *Forgot your Password* link. A new temporary password will be emailed to you. To create your new password, follow the instructions contained within the email.

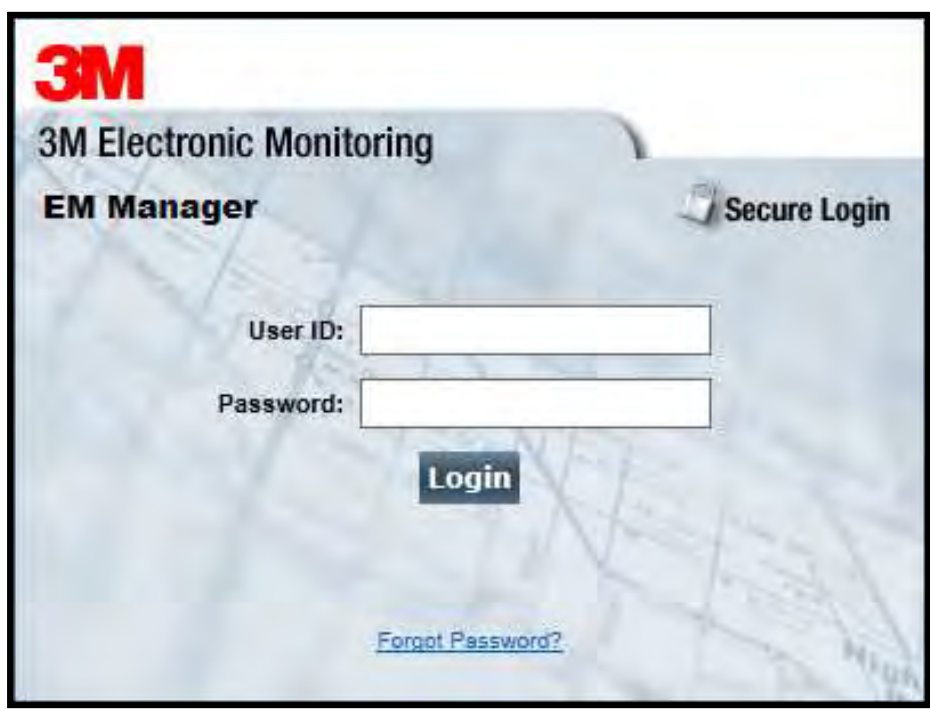

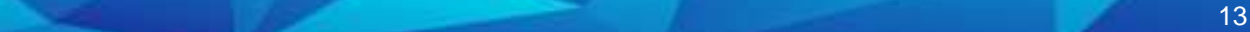

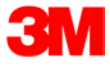

## **Enroll a Contact**

The *Enroll Contact* link is located on the left side of the Home page (see below). It is here that you will enter the officer's information (name, address, phone number, etc.), report types, and default notification settings.

- 1. Click the *Enroll Contact* link on the left side of the Home page.
- 2. You will be redirected to the Enroll Contact page (see below). Enter all Contact information.
- 3. Click Save.

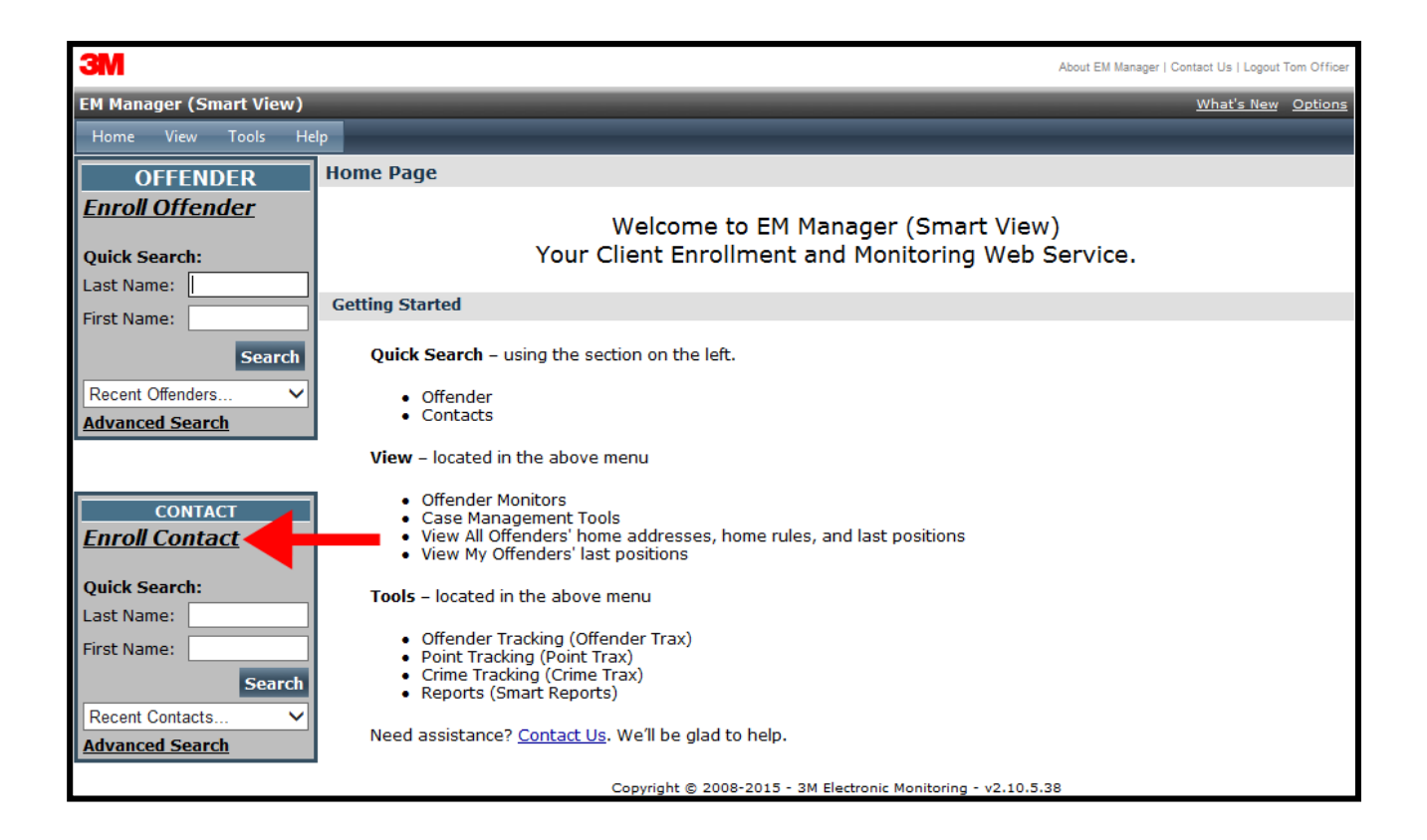

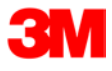

# **Enroll a Contact, Cont.**

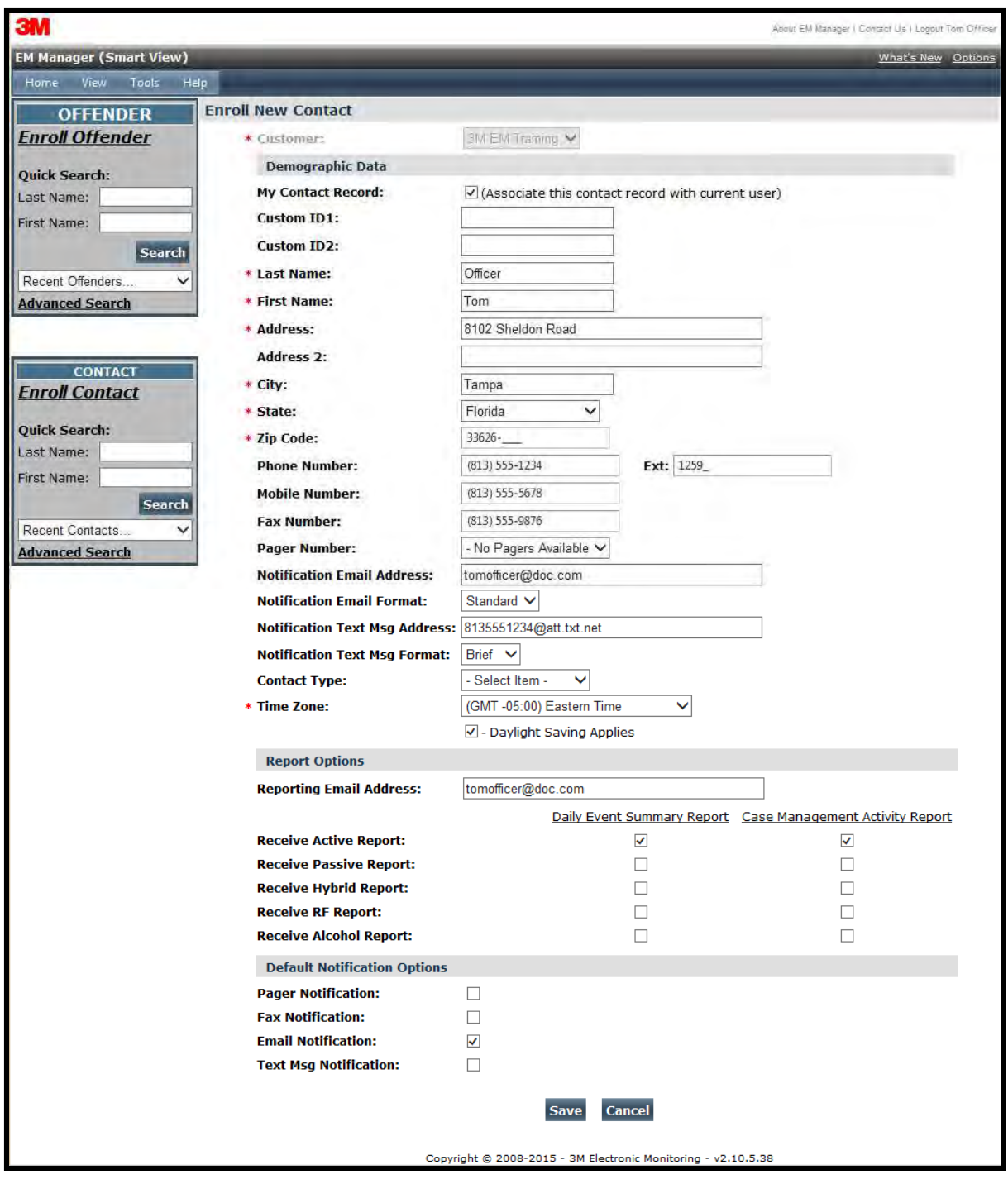

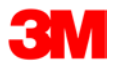

## **Enroll a Contact, Cont.**

#### Demographic Data

Enter the Contact's information.

• All fields with red asterisks (\*) are required fields.

#### **Report Options**

Enter an email address where the selected reports will be sent.

Choose Daily Event Summary Report and/or Case Management Activity Report.

#### **Default Notification Options**

Select the type of Notification you would like to be your default method. The notification method is dependent upon the information that you enter into the Notification Email or Text Message fields.

- Pager
- Fax
- E-mail
- Text Message

#### **Finish Enrollment**

When you have completed the form, click Save.

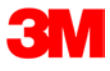

## **Contact Information Page**

When you click Save, you will be taken to the Contact Information page (see below). Here, you can edit the contact information, as well as disable the contact.

- 1. To edit the contact information, move your mouse cursor over the Contact Functions dropdown menu and left click Edit.
- 2. To disable the contact, move your mouse cursor over the Contact Functions dropdown menu and left click Disable Contact.

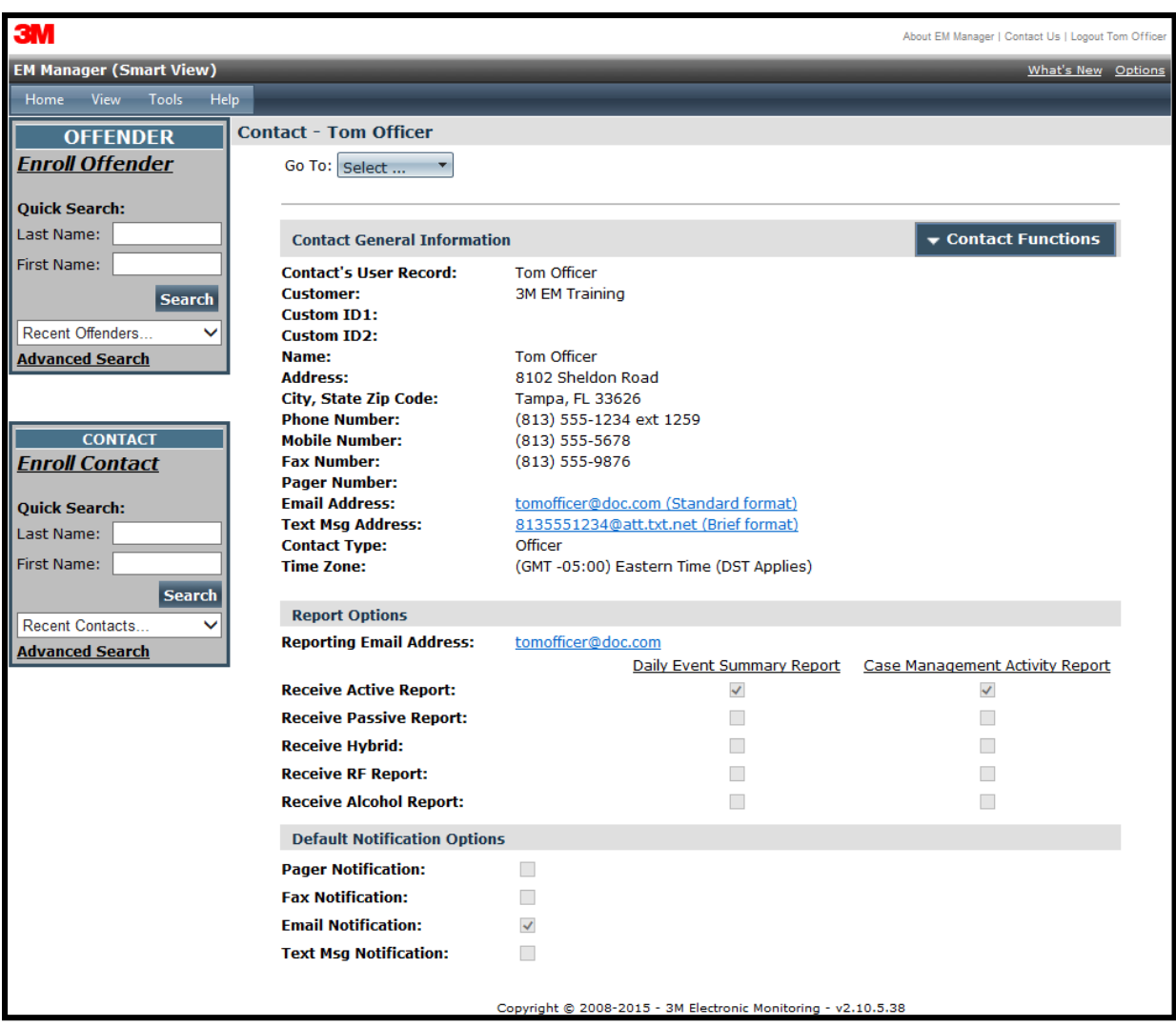

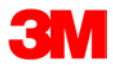

## **Enroll an Offender**

The *Enroll Offender* link is located on the left side of the Home page (see below).

1. Click the *Enroll Offender* link.

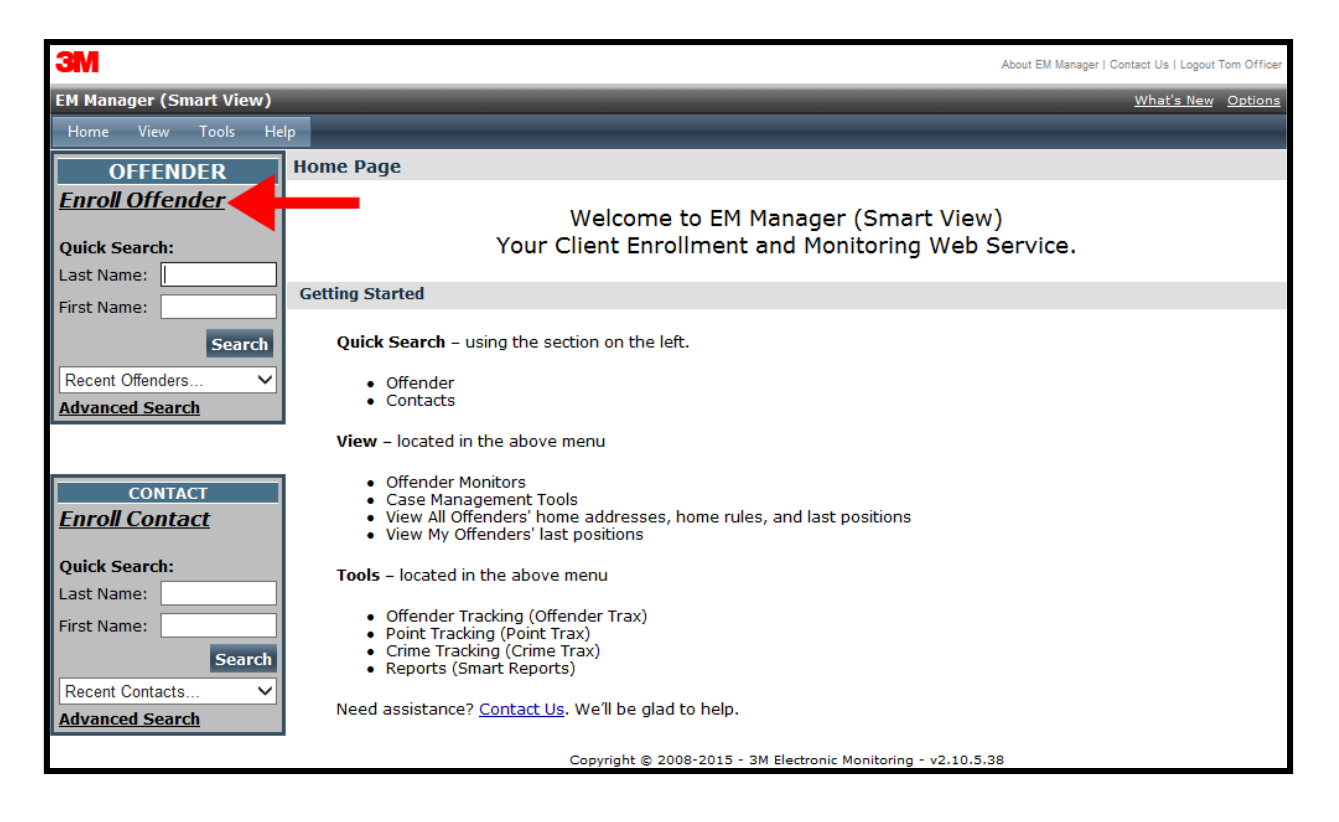

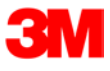

# **Supervision Level**

Clicking on the *Enroll Offender* link will redirect you to the Level of Supervision page (see below).

- 1. Click on the Level of Supervision drop down menu.
- 2. Select your Level of Supervision (see below).
- 3. Click the Continue button.

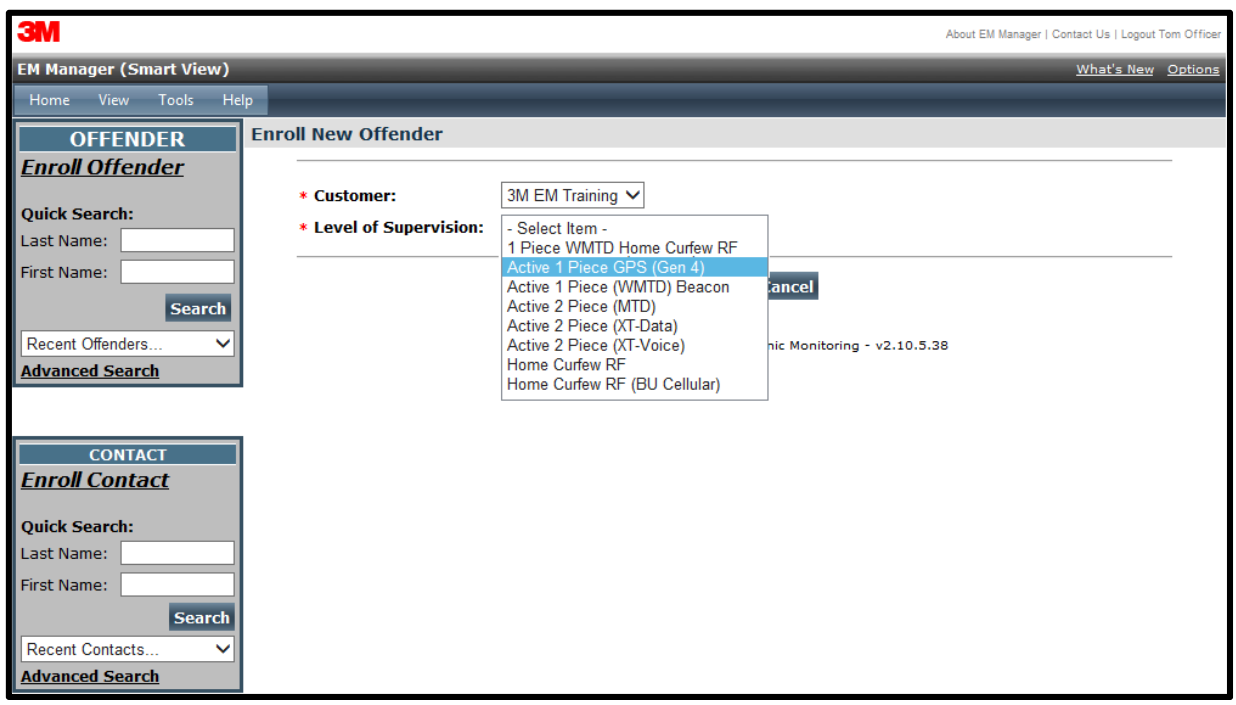

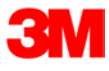

# **Offender Enrollment**

After selecting the Level of Supervision, you will be redirected to the Enroll Offender page (see below). It is here that you will select an Assigned Officer, enter the Offender's Information, select the Notification Contact and Method, Assign Hardware, and select the Basic Rule Setup.

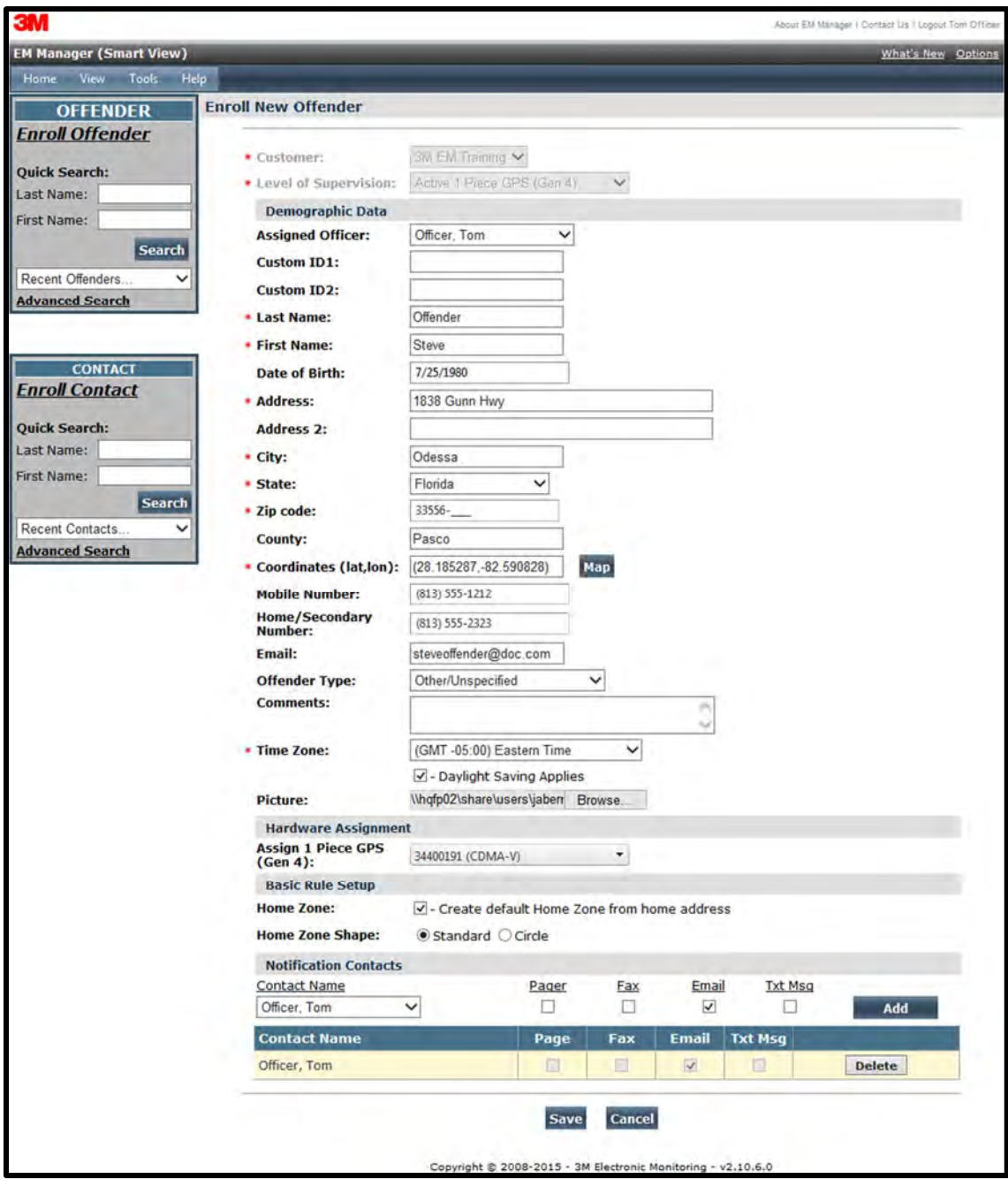

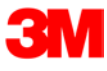

#### Offender Enrollment, Cont.

#### Demographic Data

- 1. Enter the Offender's Information.
	- All fields with red asterisks  $(*)$  are required fields
- 2. Click the Map button to geo-code the offender's address. This is required if you are creating a Home Inclusion Zone for the offender (see page 19 for more information).
- 3. Select the Offender Type.
- 4. Select the Time Zone.

#### Hardware Assignment

- 5. Locate the serial number on the device.
- 6. Click on the drop down menu and select that serial number for the device.

#### Basic Rule Setup

7. Click the box next to Create Default Home Zone from Home Address. For information on how to edit the schedule for the Home Rule, refer to page 21. 8. Choose the appropriate Contact from the Notification Contact drop down list. The selected Contact will be notified for all rules.

9. Click the Add button.

10. Select the type of Notification (if you haven't chosen your Default Notification Method on your Contact record)

- Pager
- Fax
- E-mail
- Text Message

#### **Finish Enrollment**

11. When you have completed entering the information, click Save.

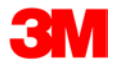

## **Map Offender's Address**

Clicking the Map button on the Offender Enrollment screen will generate a map that displays a pushpin at the offender's residence. Ensure that the pushpin location is correct and click the Submit button. It is also possible to edit the location by clicking the Edit Pushpin button.

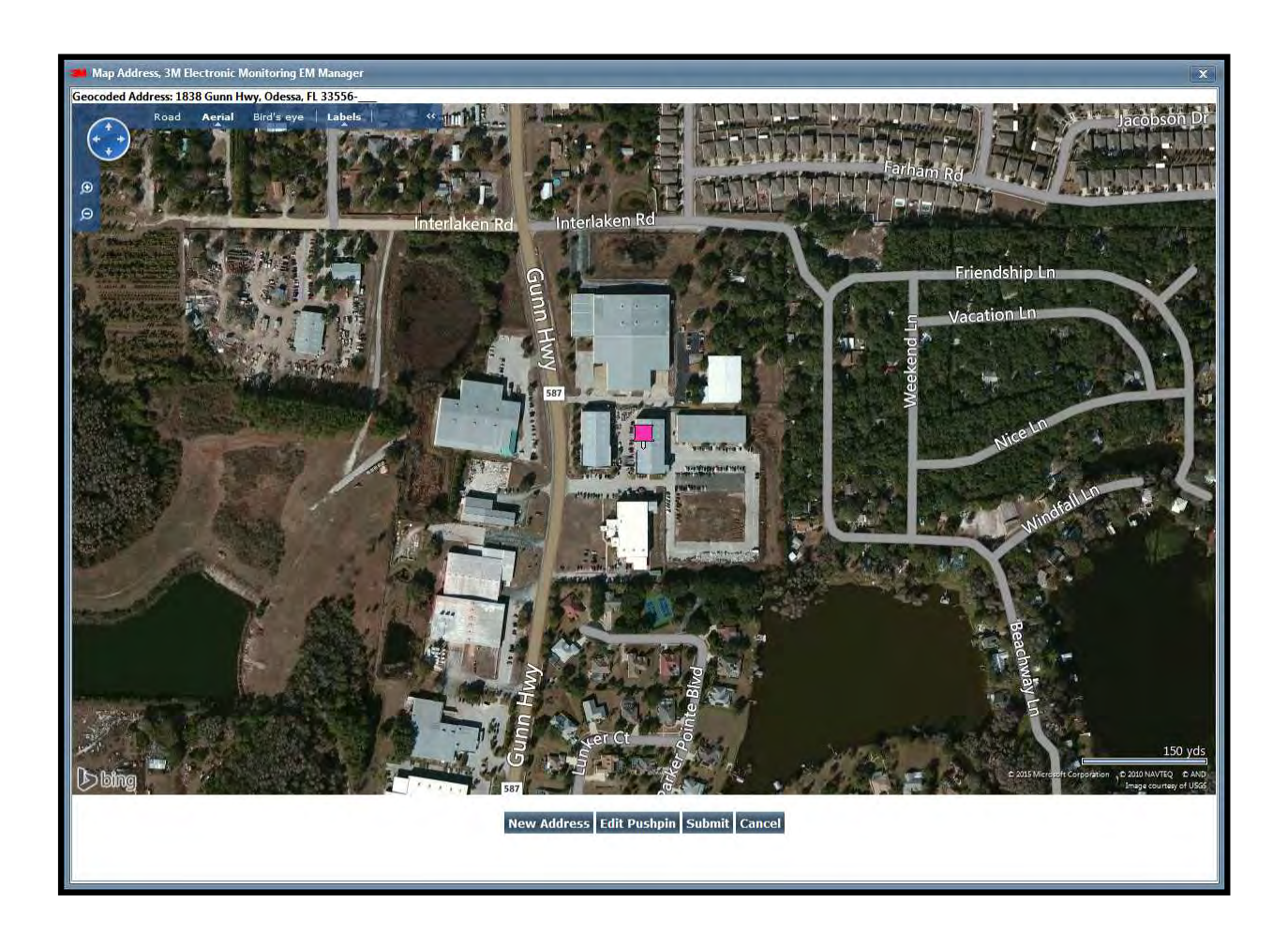

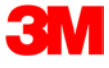

## **Offender General Information Page**

When Enrollment has been completed, you will be redirected to the Offender General Information page (see below). Here, you can Edit Offender Information, Disable the Offender, View GPS Points, Unassign Hardware, Edit Rules, Send Alerts, and Download Points.

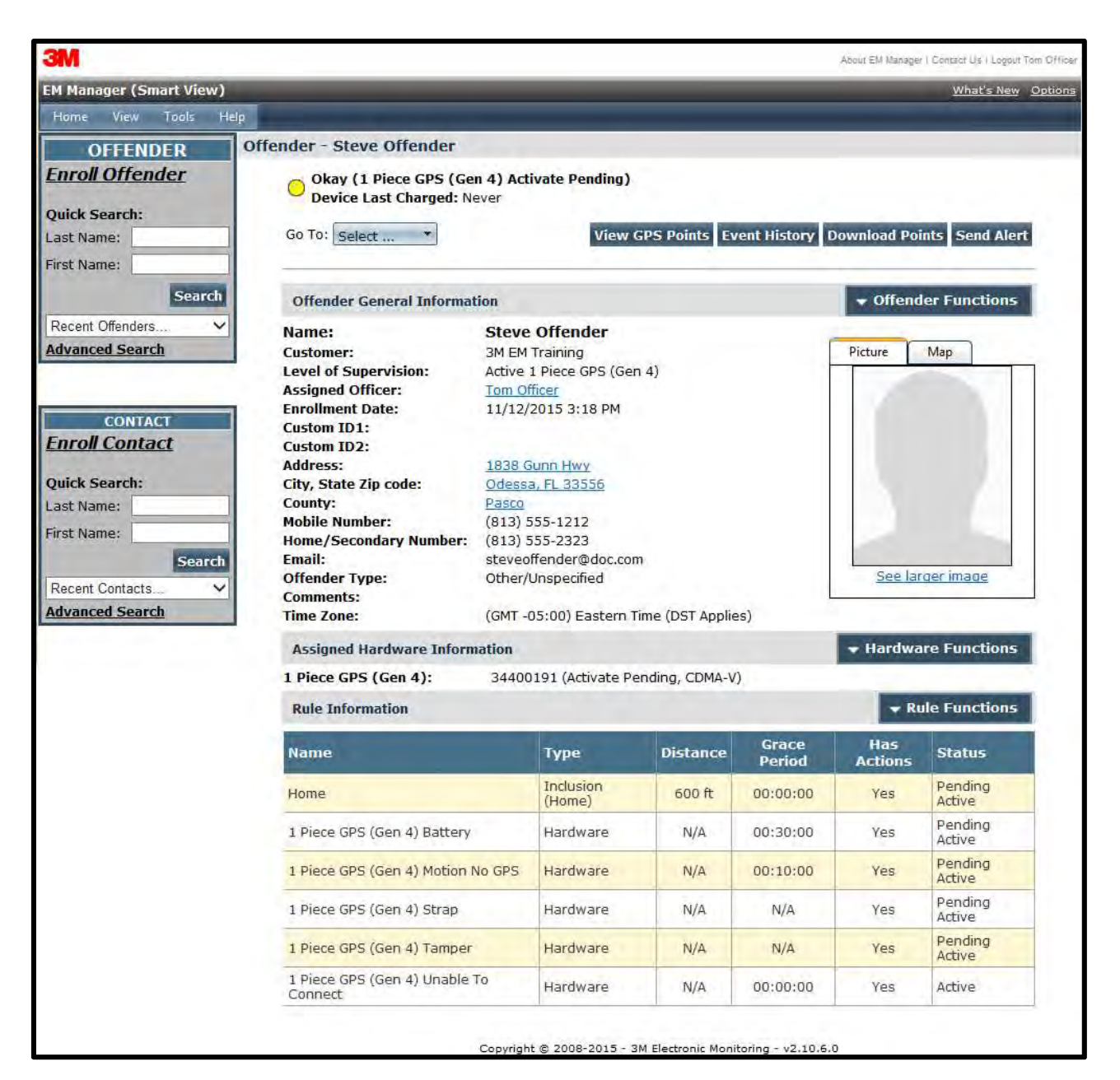

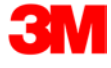

## **Create Schedule for Home Inclusion Zone**

1. Click on the Home Rule (see below).

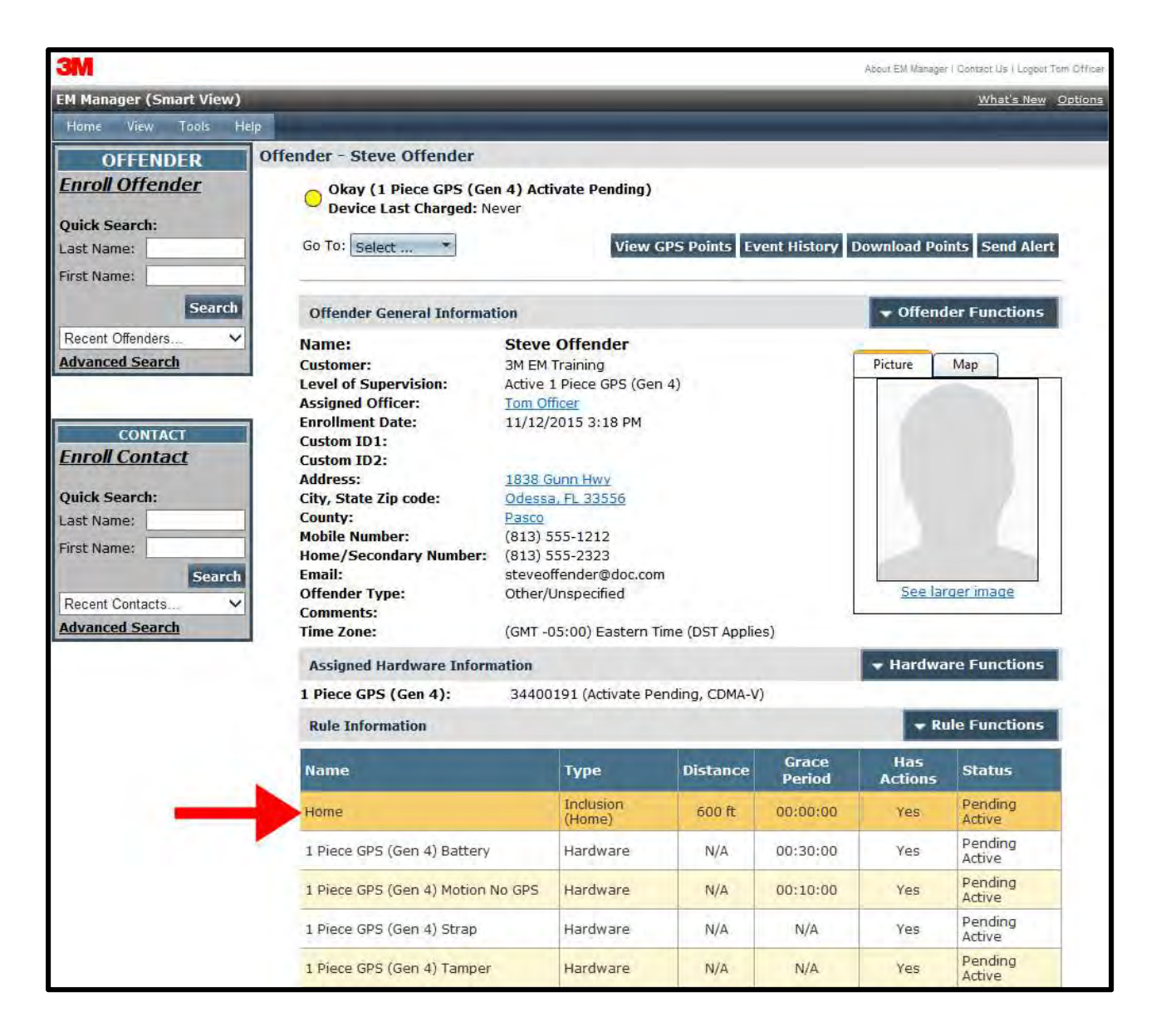

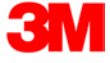

# **Create Schedule for Home Inclusion Zone, Cont.**

2. Move your cursor over the Rules Functions drop-down menu and left click Edit..

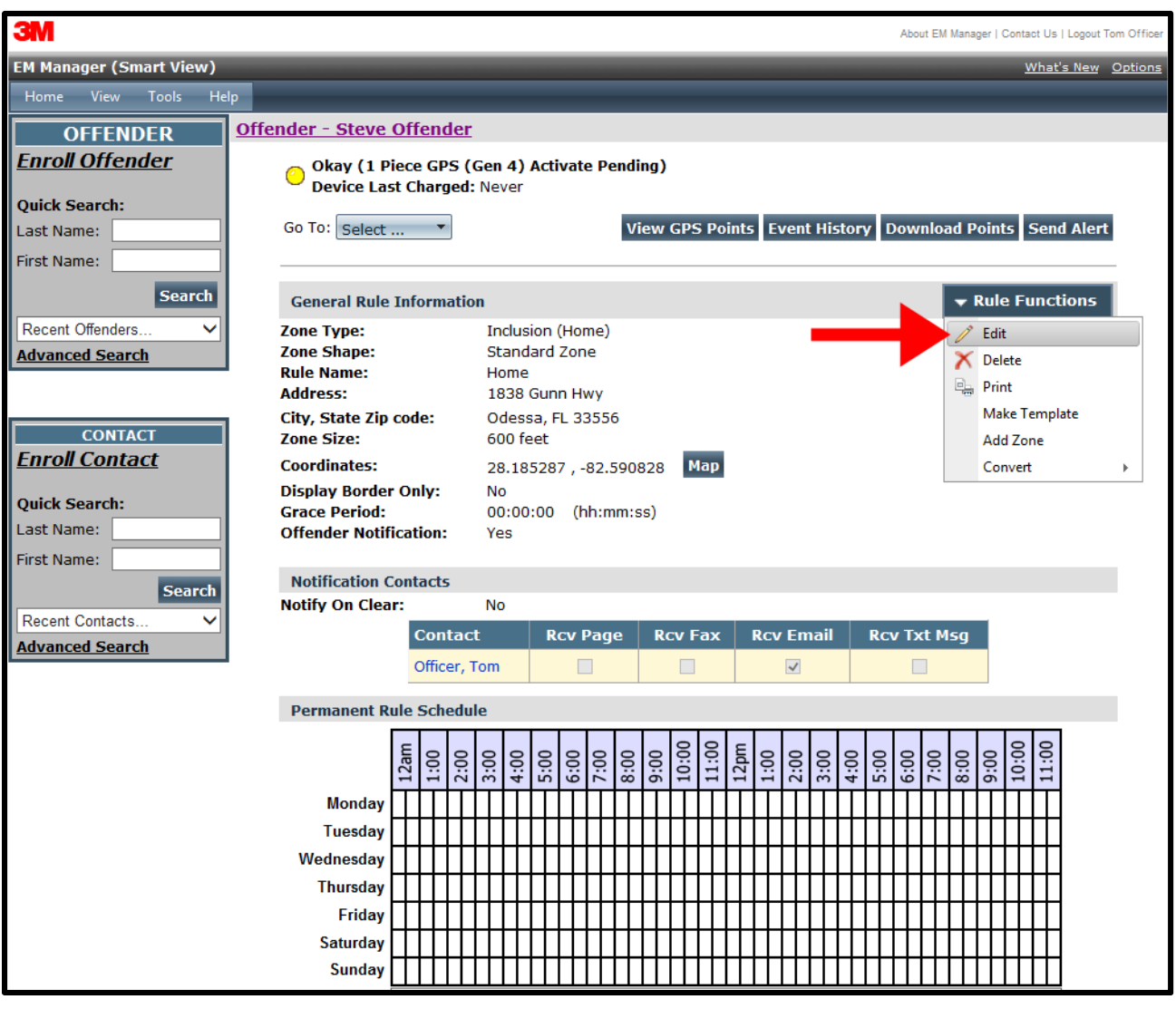

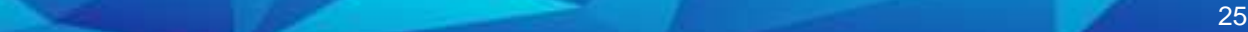

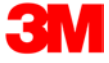

# Create Schedule for Home Inclusion Zone, Cont.

3. You will be redirected to the Edit Rule page. Scroll down to the Permanent Rule Schedule.

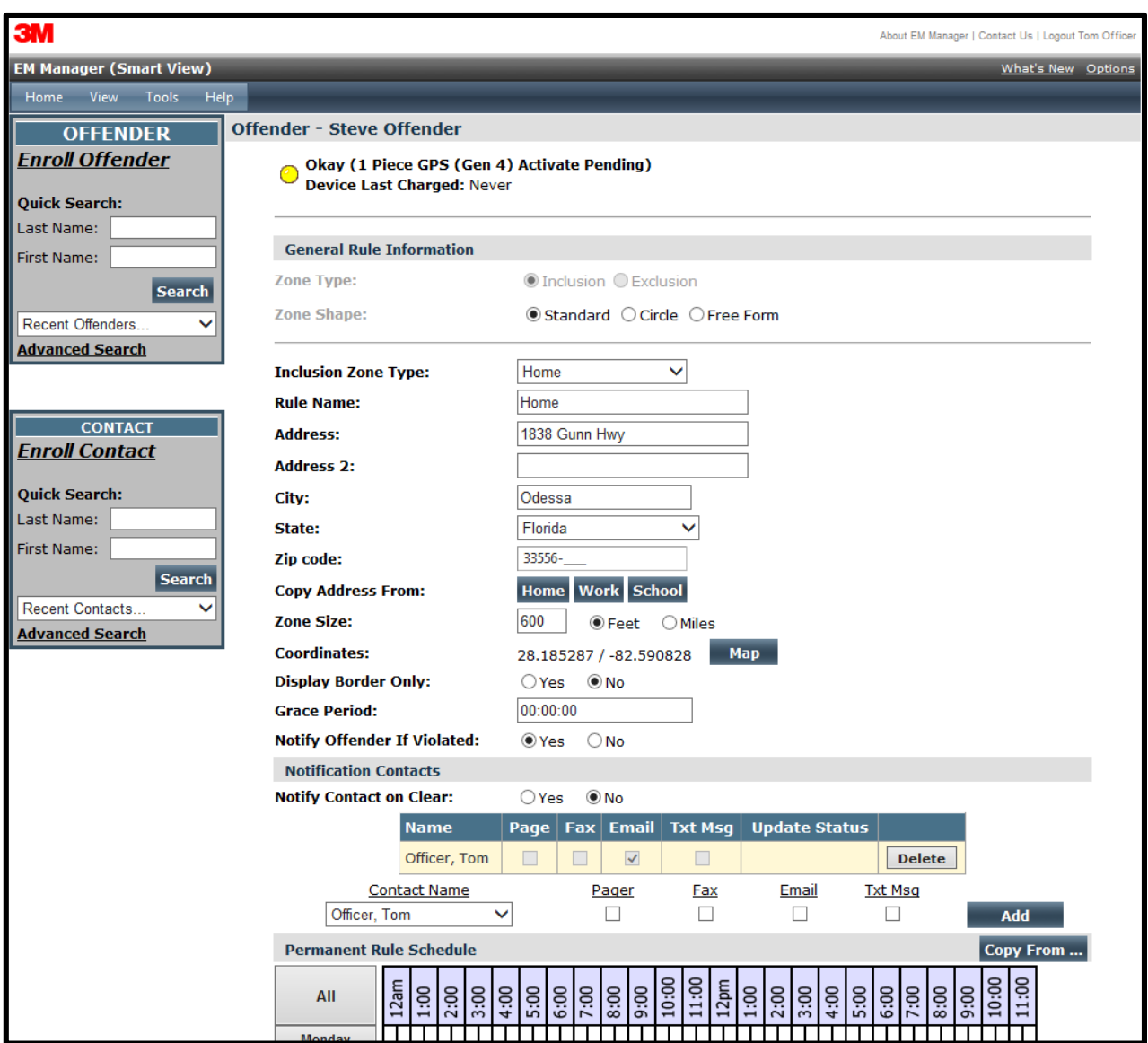

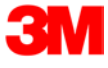

## **Create Schedule for Home Inclusion Zone, Cont.**

- 4. Each block represents a 30 minute increment of time. Left-click and drag the cursor along the blocks during the times that the offender is required to be home. As you move the cursor, the blocks will turn blue. The white blocks that remain equal the times that the offender is allowed to be out of the home (see below).
- 5. Click the Save button.

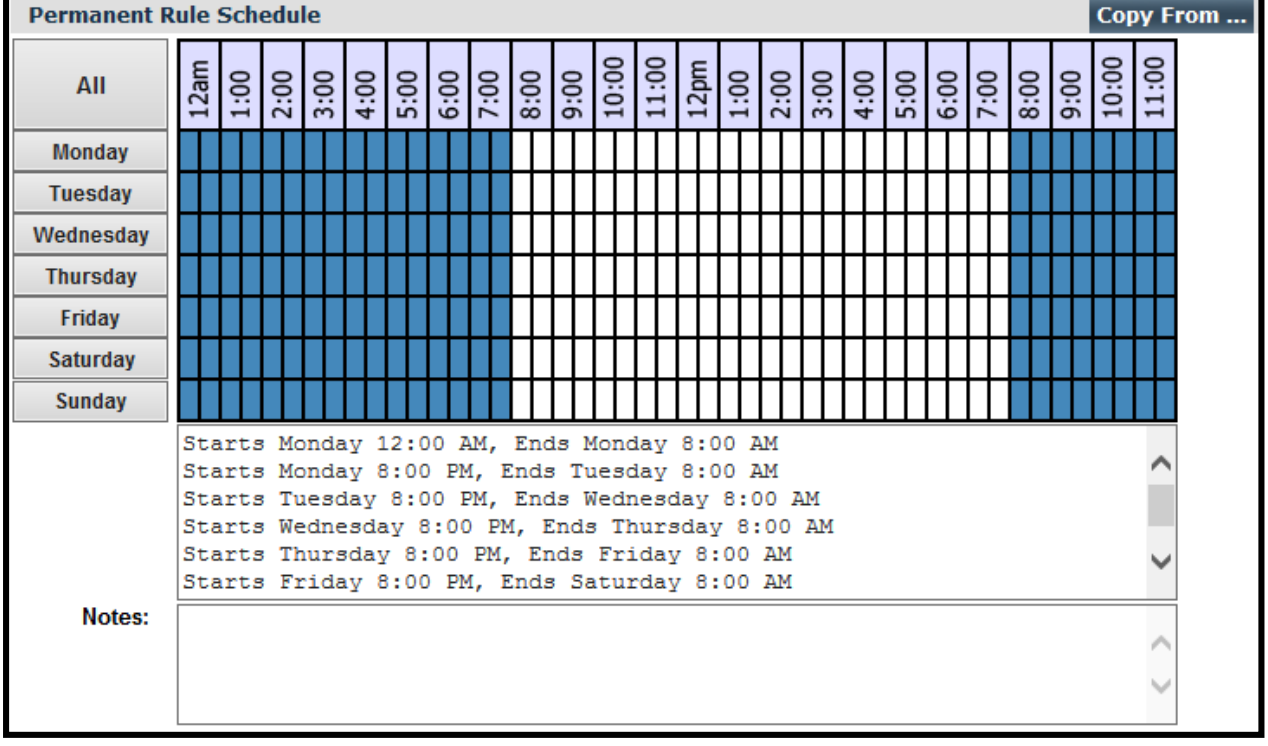

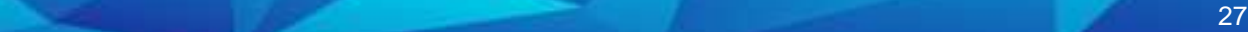

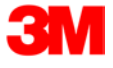

## **Create Exclusion Zone**

You can create an Exclusion Rule to ensure that the offender is not entering areas which are forbidden – such as schools, playgrounds, and victims' residences.

- 1. Move your cursor over the Rule Functions menu (see below). This will generate the Rule Functions menu.
- 2. Click Add Zone.

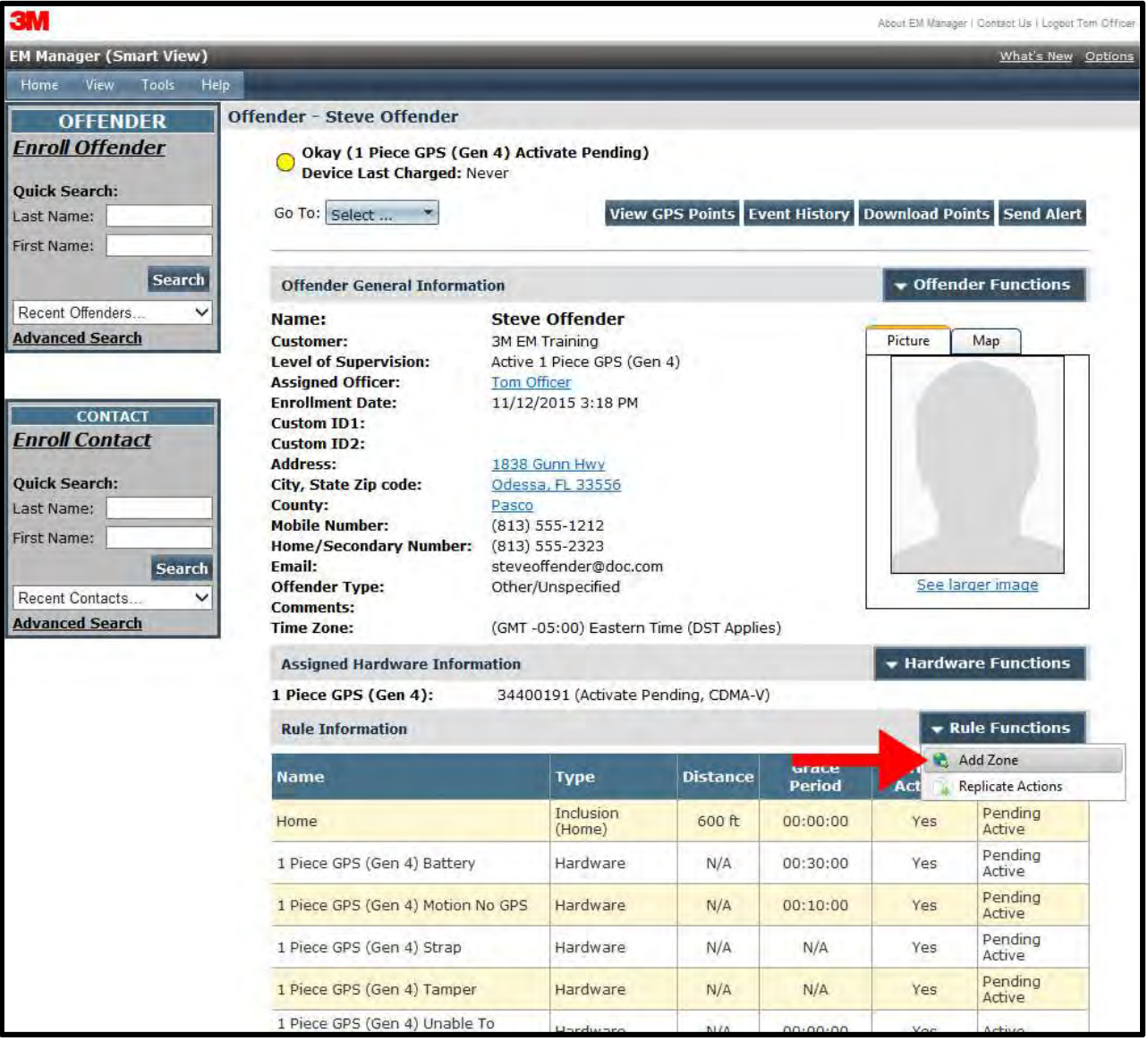

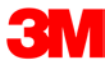

# **Create Exclusion Zone, Cont.**

- 3. Choose a Zone Shape.
- 4. Choose Exclusion as the Zone Type.
- 5. Click the Continue button.

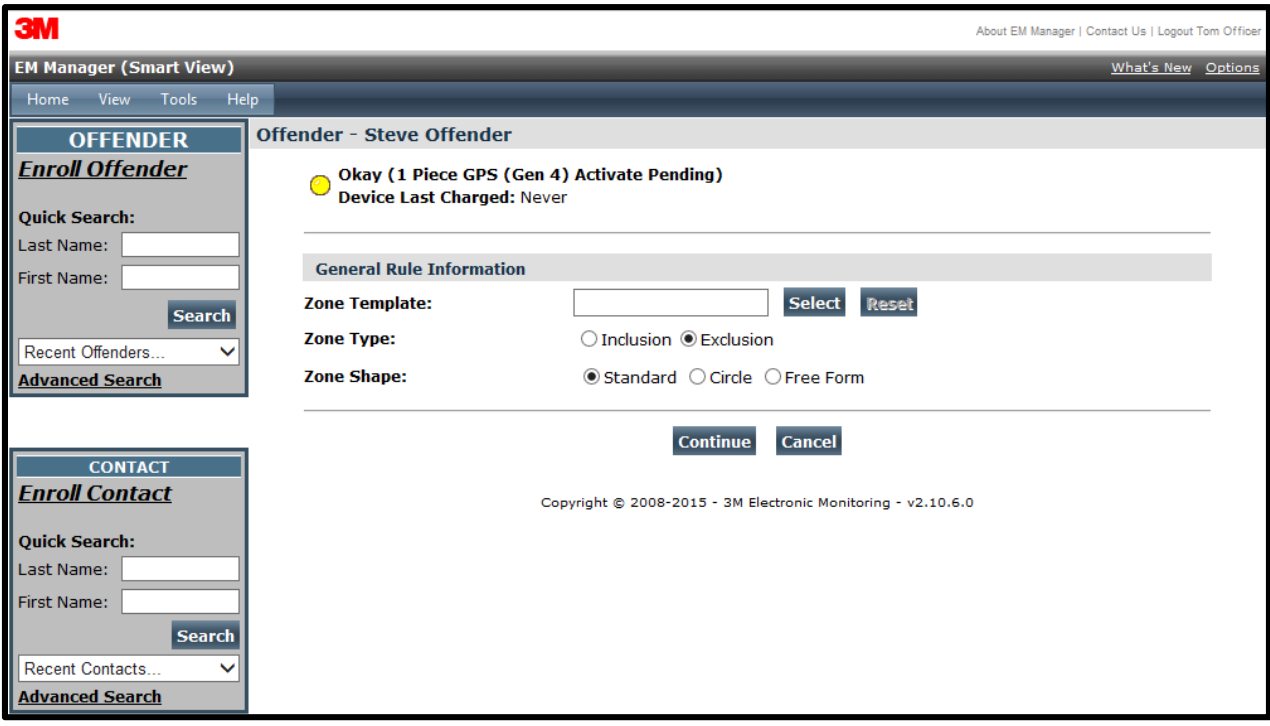

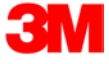

#### Create Exclusion Zone, Cont.

- 6. Enter the Rule Name (school, playground, etc.).
- 7. Enter the address information and the zone size. The default is 600 ft.
- 8. Select *Yes* or *No* if you want to notify the offender upon violation.
- 9. Choose the appropriate Contact from the Notification Contact drop down list. The contact's default notification method will appear selected.
- 10. Click the Add button.
- 11. Click the Map button.

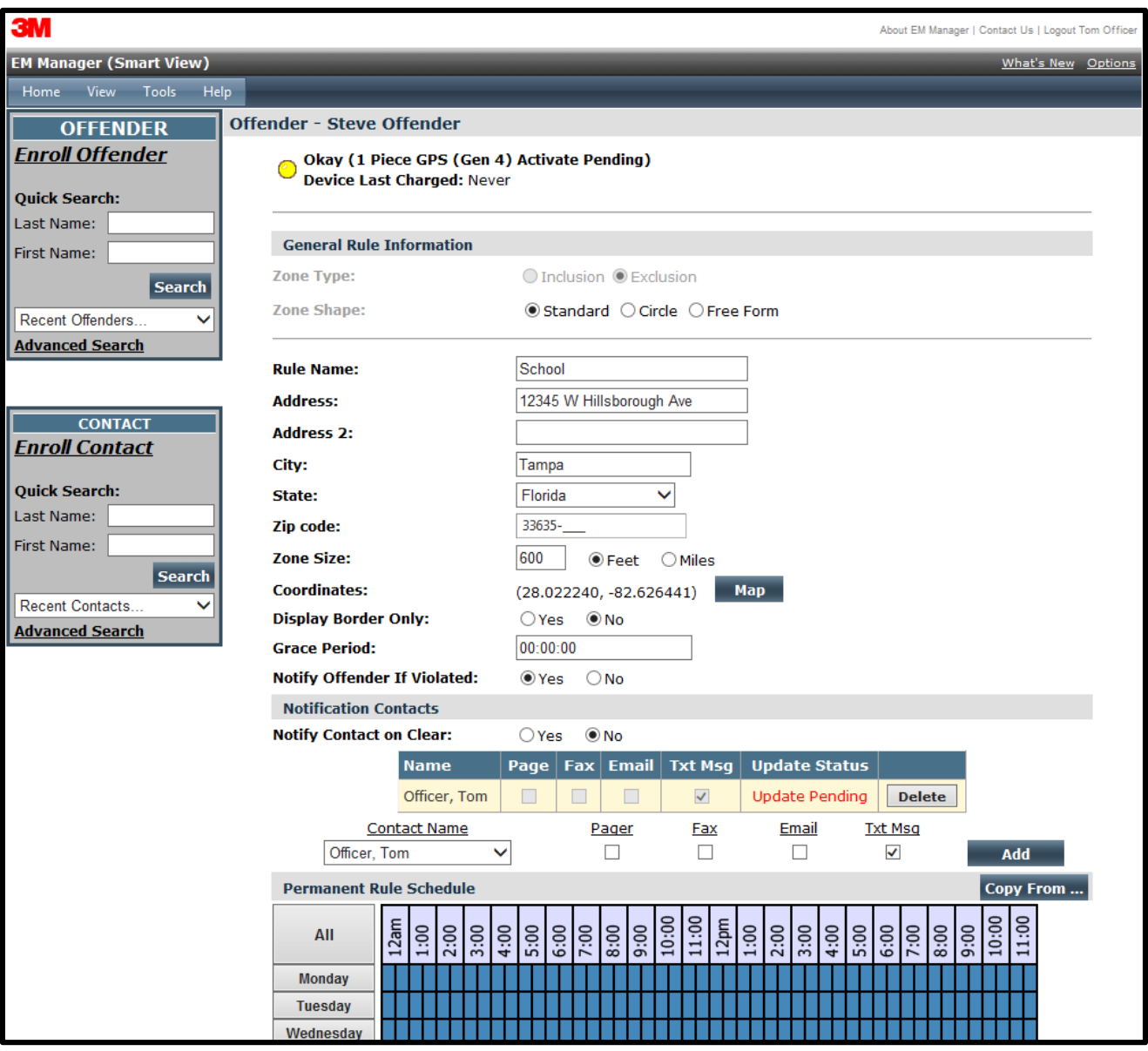

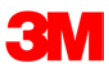

## **Create Exclusion Zone, Cont.**

- 12. Ensure that the address and zone size is correct.
- 13. If you want to resize or move the zone, click the Move/Resize button.
- 14. If you move or resize the zone, click the Finish Move/Resize button.
- 15. Click the Submit button.

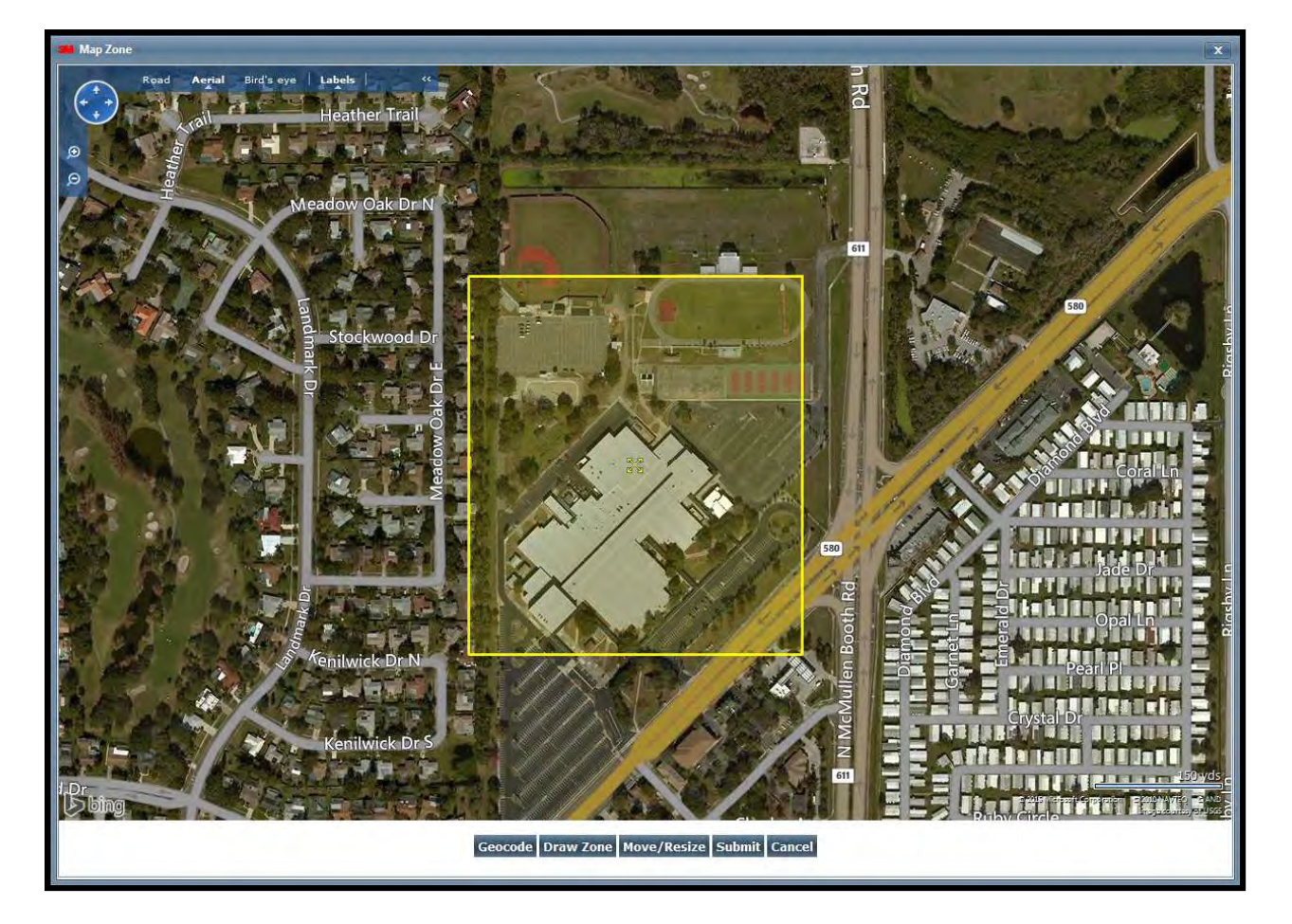

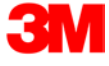

## **Attaching the 1 Piece (Gen 4)**

#### Step 1:

 4) needs to be charged Press and hold the Activate Button on the front of the 1 Piece (Gen 4) for one second. If the "PWR" LED is green, proceed with activation. If the "PWR" LED is red or does not light up at all, the 1 Piece (Gen prior to activating.

#### Step 2:

Push tamper plugs into the back of the brackets of the 1 Piece (Gen 4). Be sure to insert the left side first. After the left side has been secured, press the right side of the tamper plug down.

#### $Step 3:$

Place the pin tray on a flat surface (such as a desk) and push one end of the strap into the pin tray until it is level with the "lip" of the pin tray.

Ensure that there is no gap between the end of the strap and the edge of the pin tray.

#### Step 4:

Insert strap with attached pin tray into one side of the 1 Piece (Gen 4) until it snaps in place.

#### $Step 5:$

Place the 1 Piece (Gen 4) on the offender's leg, just below the ankle bone.

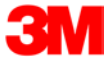

# **Attaching the 1 Piece (Gen 4), Cont.**

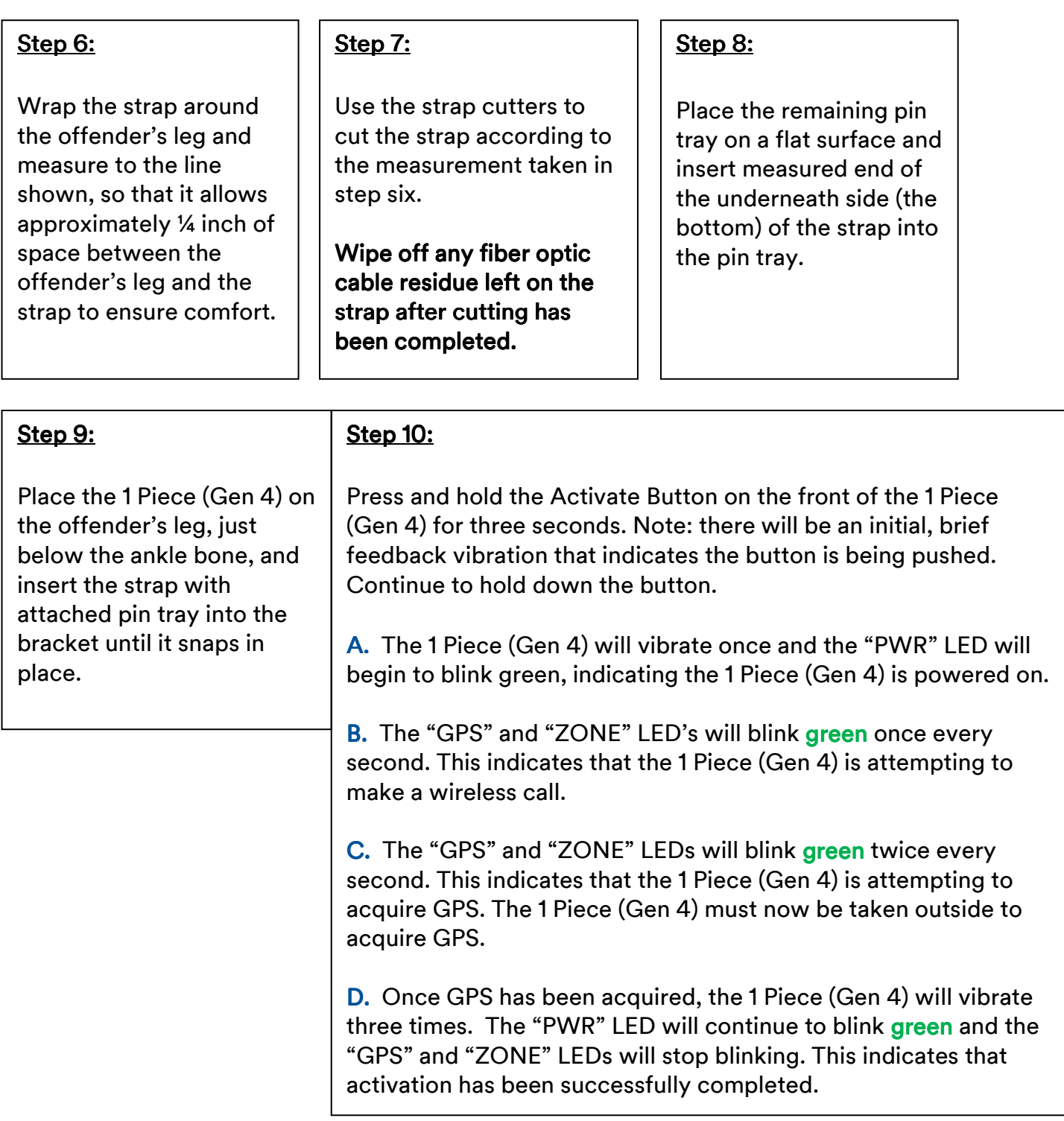

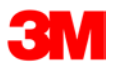

# **Unassigning Hardware**

.

1. Move your cursor over the Hardware Functions dropdown menu and left click Unassign.

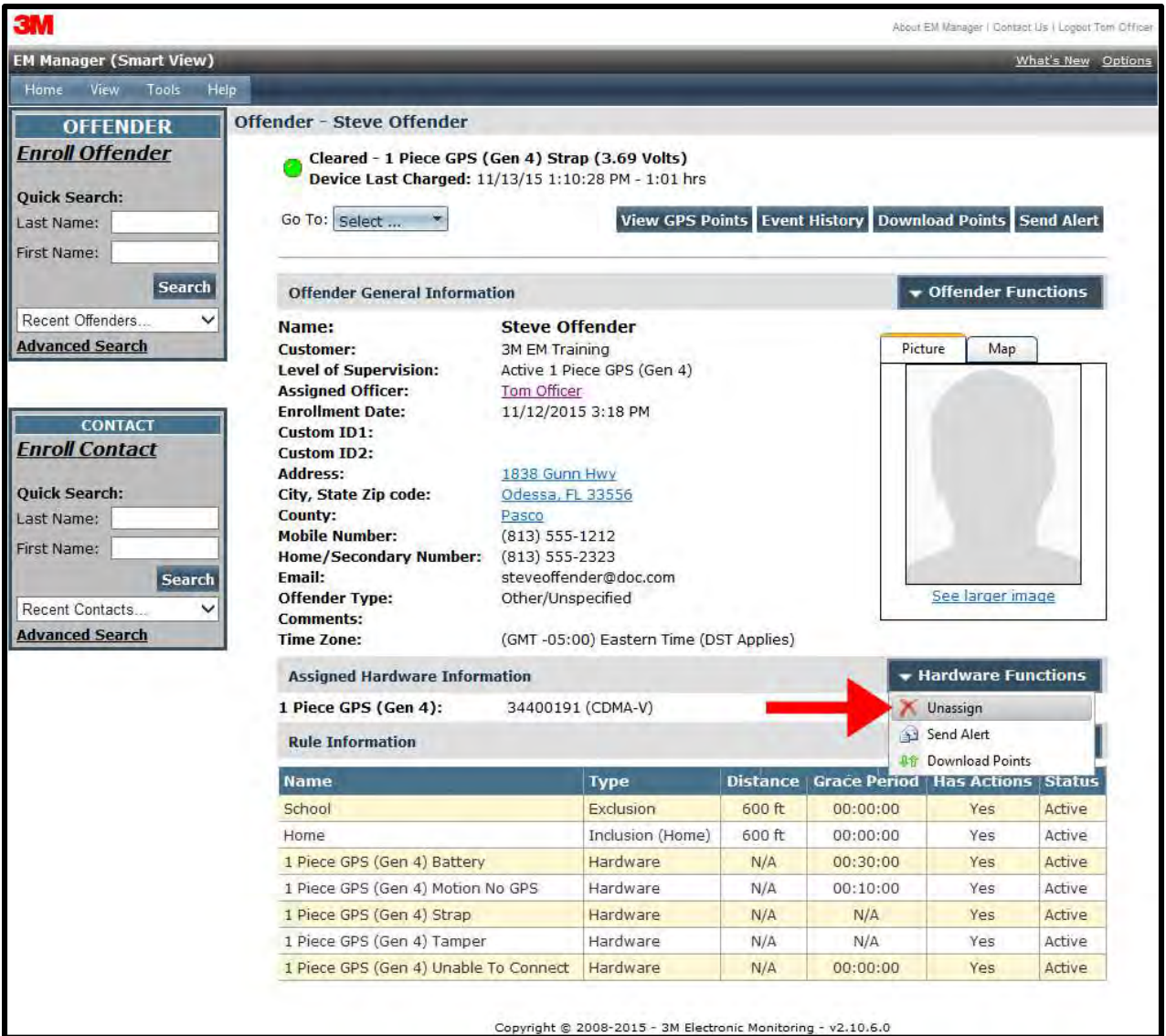

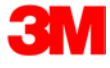

# Unassigning Hardware, Cont.

- 2. Click the checkbox next to the 1 Piece (Gen 4) (see below).
- 3. Click on the drop-down menu and select a reason for unassignment. This is required.

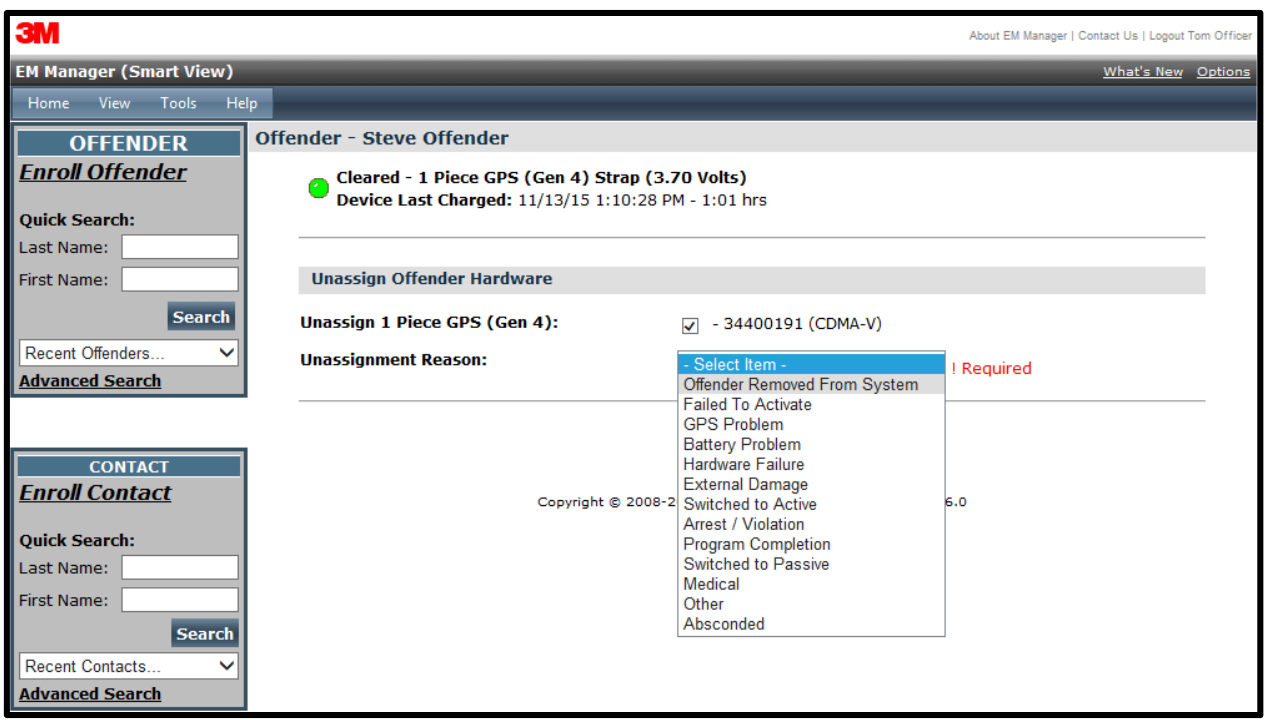

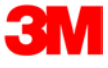

# **Unassigning Hardware, Cont.**

- 4. Click the Save button. A popup will generate with a warning that the unassignment is immediate.
- 5. Click OK.

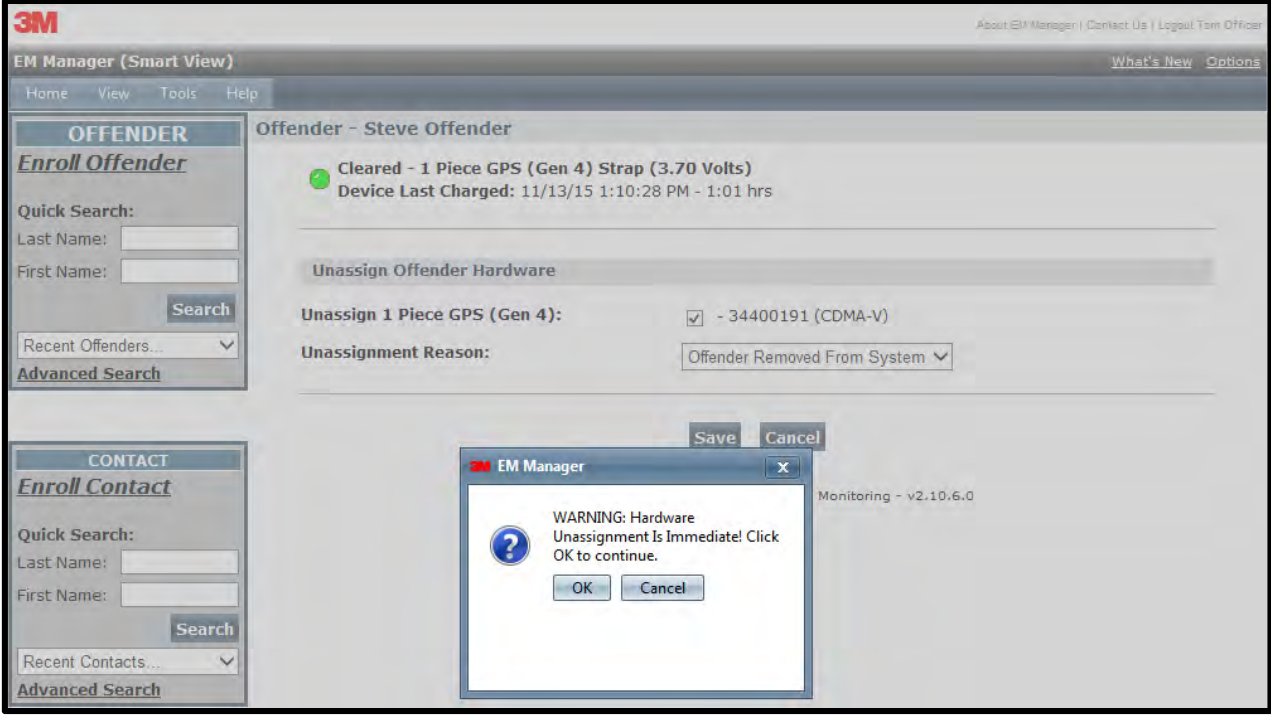

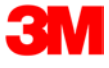

# **Unassigning Hardware, Cont.**

6. You will be returned to the Offender Information page, where the hardware will be pending unassignment. The device is now required to call 3M Electronic Monitoring and transmit its final data. The hardware will only be unassigned once this final call has occurred.

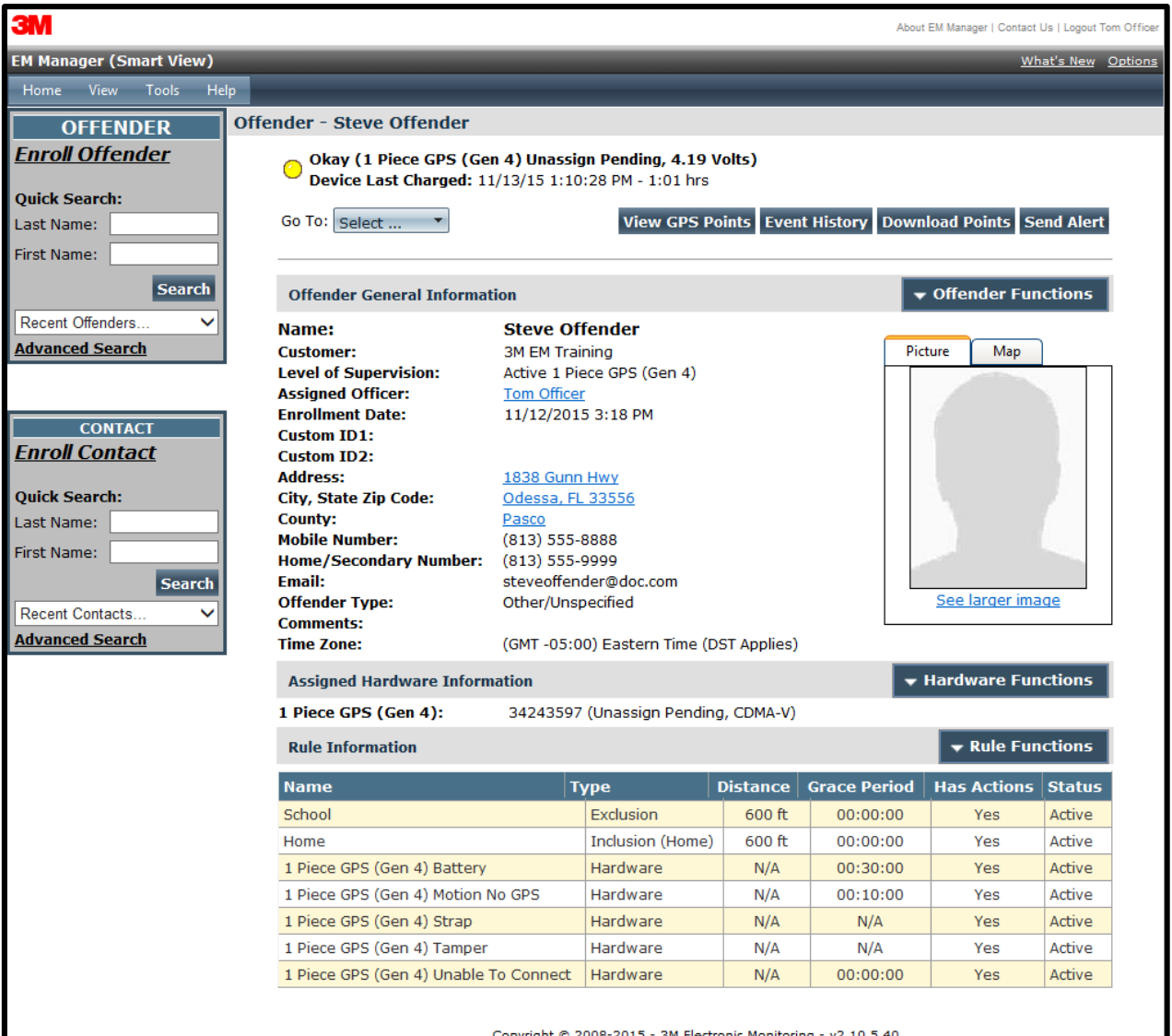

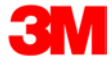

## **Removing the 1 Piece (Gen 4)**

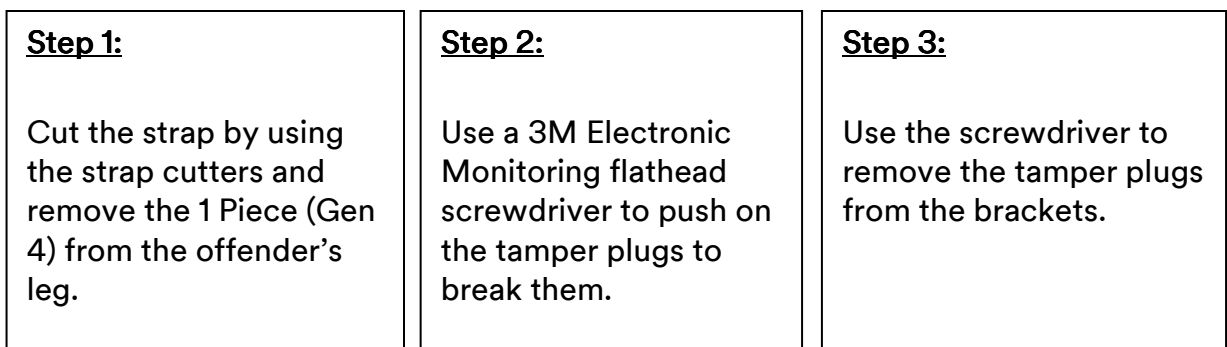

#### Step 4:

Using the screwdriver, press down the latch attached to the pin tray.

#### Step 5:

While keeping the latch depressed, pull the strap with the attached pin trays out of each bracket. Discard the tamper plugs and straps.

Note: Do NOT reuse the tamper plugs.

Note: Do NOT remove tamper plugs from the brackets of the 1 Piece  $(Gen 4)$  unless there is a strap with an attached pin tray inside the bracket.

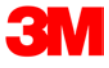

## **Appendix**

## **Rule Definitions**

#### 1 Piece GPS (Gen 4) Battery

• The battery is getting low and the device needs to be charged. The device must be charged for a minimum of two hours daily (the hours do not have to be consecutive). When the battery needs to be charged, the device will vibrate three times consecutively and then once every ten minutes until connected to the charger. During this time, the Power LED will blink Red.

#### 1 Piece GPS (Gen 4) Motion No GPS

• Occurs when the 1 Piece (Gen 4) has accumulated 20 minutes of motion in a 60 minute period without receiving a signal from the GPS satellites. The device will vibrate three times consecutively and once every ten minutes until the violation has cleared by acquiring GPS. During this time, the GPS LED will blink Red.

#### 1 Piece GPS (Gen 4) Strap

• The strap has been compromised or removed from the 1 Piece (Gen 4). There will not be any notifications to the offender that this has occurred, unless the officer selects the **Notify Offender with Vibrate** option on this rule.

#### 1 Piece GPS (Gen 4) Unable to Connect

• The 1 Piece (Gen 4) has a defined call-in interval that is determined by the contract. If the 1 Piece (Gen 4) is unable to call 3M Electronic Monitoring at its defined call-in interval, a default 90 minute grace period will go into effect. If the default 90 minute grace period expires and the 1 Piece (Gen 4) has still not called 3M Electronic Monitoring, the database will create this alarm. This is normally due to poor cellular coverage in the area. The offender is not notified of the Unable to Connect alarm.Once the 1 Piece (Gen 4) is able to use the cellular network to call in, it will report any violations that occurred during this time and download all tracking data.

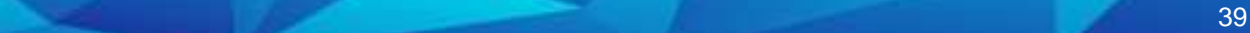

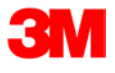

## **Rule Definitions, Cont.**

#### 1 Piece GPS (Gen 4) Tamper

• The 1 Piece (Gen 4) has been compromised in some form. There will not be any notification to the offender that this has occurred, unless the officer selects the Notify Offender with Vibrate option on this rule.

#### Geographic Rules

Zone Rules-The offender has violated a Zone set up by the user. The device will vibrate three times consecutively and once every ten minutes while still in violation, if the Notify With Vibrate feature is checked. The Zone LED will blink Red.

#### • Inclusion Zone

o Geographic areas like home, work, or school where the offender is confined during an officer defined schedule.

#### $\bullet$  Exclusion Zone

o Geographic areas used to define off-limits areas to the offender.

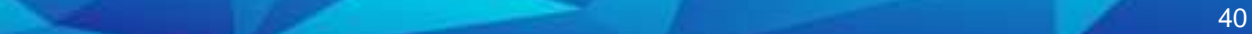

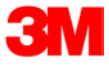

## 1 Piece (Gen 4) SELF TEST

To Begin the 1 Piece (Gen 4) Self Test:

- Make sure the 1 Piece (Gen 4) is unassigned from any offenders
- Make sure the 1 Piece (Gen 4) does NOT have a strap with a pin tray in it
- Make sure that the 1 Piece (Gen 4) is in a good wireless and GPS location
- Press and hold the Activate Button until the 1 Piece (Gen 4) vibrates (about 5 seconds)
- The PWR/ZONE/GPS LEDs will begin to blink green, verifying the test is in progress
- Only the Zone and GPS LEDs will be utilized for the test
- The test results will be displayed on the Zone/GPS LEDs within 10 minutes
- To stop the test, press and hold the Activate button until it vibrates .

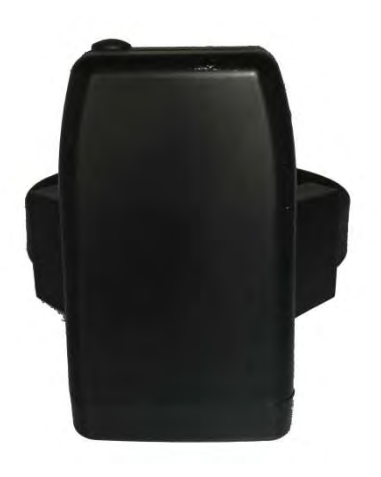

Test Results:

- ZONE/GPS LED solid green = passed all tests.
- ZONE/GPS LED blinking red ONE time = Modem Failure.
- ZONE/GPS LED blinking red TWICE = GPS Failure.
- ZONE/GPS LED blinking red THREE times = Tamper Failure.
- The test results will be displayed on the Zone/GPS LEDs for one hour.

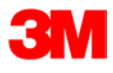

## **Radio Frequency Exposure:**

For body worn operation, this monitor has been tested and meets the FCC RF exposure guidelines when used in ankle worn configuration with a 3M bracelet designated for this product. The use of accessories not approved by 3M Company may cause your device to malfunction or in the case of unapproved electrical accessories may cause the device to exceed RF energy exposure guidelines. Modifications to this device shall not be made without the written consent of 3M Company. Unauthorized modifications may void the authority granted under Federal Communication Rules and Industry Canada Rules permitting the operation of this device.

## **FCC Note:**

This equipment has been tested and found to comply with the limits for a Class B digital device, pursuant to part 15 of the FCC Rules. These limits are designed to provide reasonable protection against harmful interference in a residential installation.

This device is to be used solely by law enforcement agencies for tracking purposes and must be professionally installed. The antenna(s) used for this transmitter must not be co- located or operating in conjunction with any other antenna or transmitter. This device is approved with emissions having a source-based time averaging duty factor not exceeding 2.5%.

This equipment generates, uses and can radiate radio frequency energy and, if not installed and used in accordance with the instructions, may cause harmful interference to radio communications. However, there is no guarantee that interference will not occur in a particular installation. If this equipment does cause harmful interference to radio or television reception, which can be determined by turning the equipment off and on, the user is encouraged to try to correct the interference by one or more of the following measures:

- —Reorient or relocate the receiving antenna
- —Increase the separation between the equipment and receiver
- —Connect the equipment into an outlet on a circuit different from that to which the receiver is connected
- —Consult the dealer or an experienced radio/TV technician for help.

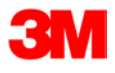

## **Canada Note: CAN ICES-3 B/NMB-3 B:**

This device complies with part 15 of the FCC Rules. Operation is subject to the following two conditions:

(1) This device may not cause harmful interference, and

(2) This device must accept any interference received, including interference that may cause undesired operation.

Cet appareil est conforme avec la norme RSS-210 d'Industrie Canada exempte de licence. Son fonctionnement est soumis aux deux conditions suivantes: (1) cet appareil peut causer des interférences, et (2) cet appareil doit accepter toute interférence, y compris celles pouvant provoquer un fonctionnement indésirable de l'appareil.

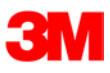